## K7MKLE

VIA<sup>©</sup> VT8361+686B (KLE-133) Chipset m-ATX Form Factor (For AMD<sup>®</sup> Athlon/ Duron<sup>®</sup> CPU) Main Board User's Manual

(Ver.:1.0)

### Copyright

Copyright© 2001 by this company. No part of this document may be reproduced, transmitted, transcribed, stored in a retrieval system, or translated into any language or computer language, in any form or by any means without prior written permission. This manual and the information contained herein are protected by copyright. All rights reserved.

### Copyright 2001. All Rights Reserved.

#### Revision History

| Revision | Date      | Release Notes          |
|----------|-----------|------------------------|
| 1.0      | June-2001 | First Official Release |

#### Warning and Disclaimer

This manual is designed to provide information about the AMD<sup>®</sup> Athlon<sup>TM</sup> processor main board. Every effort has been made to make this manual as accurate as possible, but no warranty or fitness is implied. All the information is provided on an 'as is' basis. The author and his corresponding publishing company shall have neither liability nor responsibility to any person or entity with respect to any loss or damages arising from the information contained in this manual or from the use of the system board that accompanies it.

Information contained in this manual is subject to change without notice. The manufacturer of the system board will not be held responsible for technical or editorial omissions made herein, nor for the incidental or consequential damages resulting from its furnishing, performance, functionality or use. Subsequent changes to this manual will be incorporated into the next edition. We welcome any suggestion regarding this manual or our computer products.

#### **Trademarks**

- ●IBM<sup>®</sup> is a registered trademark of International Business Machines
- Microsoft® is a registered trademark of Microsoft® Corporation.
- PCI<sup>®</sup> is a registered trademark of PCI Special Interest Groups.
- AWARD® is a registered trademark of Award Software Inc.

All other trademarks are the property of their respective owners.

## **Table of Contents**

| Chapte | er 1 Introduction                                     | 3  |
|--------|-------------------------------------------------------|----|
| 1-1    | Main Specifications                                   |    |
| 1-2    | Other Features                                        |    |
| 1-3    | Package Contents                                      | 7  |
| Chapte | er 2 Hardware Installation                            | 8  |
| 2-1    | Component Locations                                   |    |
| 2-2    | Mainboard Overview                                    |    |
| 2-2-1  | Short Description of Main Sockets and Connectors      |    |
| 2-3    | Jumputer Setting                                      | 11 |
| 2-3-1  | JKM1: Keyboard Walk Up Select                         |    |
| 2-3-2  | JUSB1: USB1: USB Mode Wake Up                         |    |
| 2-3-3  | CPU FAN Delect Control                                | 12 |
| 2-4    | CPU Installation                                      | 14 |
| 2-4-1  | CPU Clock setting                                     |    |
| 2-4-2  | CPU and System Cooling                                |    |
| 2-5    | Fan Headers                                           |    |
| 2-6    | Memory                                                | 22 |
| 2-5-1  | Memory Installation                                   | 23 |
| 2-7    | PCI Slot                                              | 25 |
| 2-8    | Wake On Lan Header                                    | 26 |
| 2-9    | Wake On Modem Header                                  | 26 |
| 2-10   | On Board Audio                                        | 27 |
| 2-9-1  | Backpanel Audio Connectors                            | 27 |
| 2-9-2  | Onboard Audio Connectors                              | 27 |
| 2-11   | Back Panel Connectors                                 | 28 |
| 2-10-1 | PS/2 Mouse and Keyboard                               |    |
| 2-10-2 | USB                                                   | 29 |
| 2-10-3 | Serial Ports                                          | 29 |
| 2-10-4 | Parallel Port                                         | 30 |
| 2-12   | IrDA(Infrared Remote Link)                            | 30 |
| 2-13   | IDE1 and IDE2                                         |    |
| 2-14   | FDD1(Floppy Disk)                                     |    |
| 2-15   | PWR1(ATX Power Supply)                                |    |
| 2-16   | Front Panel Connectors                                |    |
| -10    | 110mt 1 and Connectors                                |    |
| Chapte | er 3 Software Installation                            | 36 |
| 3-1    | Driver Installation                                   | 36 |
| 3-2    | Registry Error When Installing The VIA 4-IN-1 Drivers |    |
|        | 5 .                                                   |    |

| Chapte | ter 4 The BIOS                   | 38 |
|--------|----------------------------------|----|
| 4-1    | Updating the BIOS                | 39 |
| 4-2    | The CMOS Memory                  |    |
| 4-3    | The BIOS Setup Pages             | 42 |
| 4-3-1  | Standard CMOS Setup              | 45 |
| 4-3-2  | Advanced BIOS Features           |    |
| 4-3-3  | Advanced Chipset Features        | 54 |
| 4-3-4  | Integrated Peripherals           |    |
| 4-3-5  | Power Management Setup           |    |
| 4-3-6  | PNP/PCI Configuration Setup      |    |
| 4-3-7  | PC Health Status                 |    |
| 4-3-8  | Frequency/Voltage Control        |    |
| 4-3-9  | Passwords                        |    |
| Chapte | ter 5 Frequently Asked Questions | 75 |
| 5-1    | Boot Issues                      | 75 |
| 5-2    | System Cooling                   | 77 |
| 5-2-1  | Suitable Socket a CPU Coolers    |    |
| 5-2-2  | Video Issues                     |    |
| 5-3    | Memory Issues                    |    |
| Chapte | ter 6 Appendix                   | 83 |
|        |                                  |    |

#### **Important Warnings:**

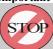

WARNING: NEVER run the processor without the heatsink properly and firmly attached. This will damage the processor within SECONDS. Also do NOT try to use Pentium Heatsinks, these will NOT fit and do NOT provide adequate cooling.

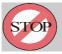

**WARNING:** Make sure your power supply can deliver the power your system needs. We recommend AT LEAST a 250W power supply. Even better, get a 300W power supply, especially when using many peripherals.

## **Chapter 1 Introduction**

Thank you for purchasing this high quality Motherboard, we are confident that you will be able to use this motherboard to your full satisfaction. This manual is divided into 6 main sections, as described below:

#### Introduction

The introduction contains information on the main specifications for this motherboard, the package contents and cautionary notes.

#### **Hardware Installation**

The Hardware Installation section is the most important in the manual. It describes in detail how to set the motherboard up for operation. Read all information and follow all steps, especially if you are a new user.

#### **Software Installation**

The software section describes the drivers that need be installed to make your OS operate properly. The drivers are provided on the driver CD.

#### **BIOS Setup**

Information on how to enter the BIOS setup and change settings is given here. In addition all individual BIOS items are described. Although some BIOS Setting information is given in the hardware installation section where appropriate, refer to the BIOS Setup Section for details.

#### **Trouble Shooting**

In the case you run into trouble using your motherboard, this section will provide you with much information and practical tips to help you solve your problem. Some of the tips are also given in the Hardware and Software Installation Sections where relevant.

#### **Appendix**

Provides useful information

### 1-1 Main Specifications

#### ■ Supported CPUs

The following Socket 462-based AMD<sup>TM</sup> CPUs are supported:

Athlon<sup>TM</sup> XP ()

Athlon<sup>TM</sup> (600, 650, 700, 750, 800, 850, 900, 950, 1000,1100, 1200, 1300, 1333, 1400

MHz)

Duron<sup>TM</sup> (850 and 800, 750 and 700MHz)

Note: The frequencies listed were those known at time of publication.

#### **■** Chipset Northbridge

The VIA<sup>TM</sup> VT8361 (VIA KLE-133) system controller supports a 200/266 MHz Front Side Bus (FSB); up to 1GB of PC133/PC100 SDRAM / VC 133 Virtual Channel Memory (VCM) SDRAM; The K7MKLE implements with TRIDENT enhanced 3D T9880 core logic (VGA-ON-DIE) which saves at leas + \$50 for user.

#### **■** Chipset Southbridge

The VIA VT82C686B PCI Super-I/O Integrated Peripheral Controller (PSIPC) supports UltraDMA/100, which allows burst mode data transfer rates of up to 100MB/sec; AC97 audio (Using the on-board VIA 1611A Audio Codec); USB controller with root hub and four function ports.

#### Memory

This motherboard comes equipped with two Dual Inline Memory Module (DIMM) sockets to support Intel PC133/PC100-compliant (8, 16, 32, 64, 128, 256, or 512MB) DIMM modules up to 1GB. In addition NECs VC133-compliant Virtual Channel (VC) SDRAM is also supported. (VC SDRAM is a new DRAM architecture that greatly improves the system memory ability to service high multimedia requirements.)

#### **■** PCI Expansion Slots

With three 32-bit PCI (Rev. 2.2) expansion slots, which can support Bus Master PCI cards, such as LAN or Video-grabber cards (PCI supports up to 133MB/s maximum throughput), this motherboard is ready for the most demanding applications.

#### ■ USB interface

With support for up to 4 USB ports, two on the back panel and two on-board, this motherboard provides ample USB expansion room.

#### **■** FAST LAN Function (Optional)

This motherboard is integrated with REALTEK RTL8139C 10/100M FAST LAN Function.

#### **■** IDE interface

This motherboard comes with an onboard PCI Bus Master IDE controller with two connectors that support four ATA66/33 devices on two channels (ATA100 is also supported for this boards that come with the 686B southbridge). Supports UDMA/66, UDMA/33, PIO Modes 3 & 4 and Bus Master IDE DMA Mode 2, and Enhanced IDE devices, such as CD-R/ RW, DVD-ROM, CD-ROM, Tape Backup and LS-120 drives.

#### ■ Super Multi-I/O

This functionality is integrated into the southbridge of the chipset. It provides two high-speed UART compatible serial ports and one parallel port with EPP and ECP capabilities.

#### ■ Infrared (IrDA) Connector

This functionality is also integrated into the southbridge of the chipset. The IrDA connector supports an optional IR remote control device for wireless interfacing with external peripherals, personal gadgets, or an optional remote controller.

### 1-2 Other Features

#### ■ Wake-On-LAN and Wake-On-Modem

These 3 pin connectors allow the motherboard to wake up on network (WOL) or Modem (WOM) activity.

#### **■** PC Status Monitoring

This functionality provides a reliable way to examine and manage system status information, such as CPU and system voltages, temperatures, and fan speed. This information is available in the BIOS or through the VIA Hardware Monitor Software.

#### ■ System BIOS

This motherboard comes with a 2MB BIOS that provides CPU/SDRAM frequency and CPU Vcore adjustments, boot block write protection, and HD/ SCSI/ CD/ Floppy boot selection. DMI is also supported through BIOS, which allows hardware to communicate within a standard protocol creating a higher level of compatibility.

#### **■** Color-coded Connectors

The Back-panel connectors of this motherboard are all color coded. This allows the user to easily locate certain connectors.

#### **■** ISM Function

This main board provides **intelligent shutdown function** (called **Intelligent Shutdown Master – "ISM"**). When your CPU cooler dies in the future, main board will shutdown power supply by itself automatically. This is to protect your CPU & main board.

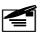

For more information of ISM functions, please refer to page 12.

## 1-3 Package Contents

- → This Motherboard
- → 1 Manual
- → 1 Driver Installation CD-ROM
- → 1 IDE ATA 66/100 Flat-Cable
- → 1 Floppy Disk Drive Flat-Cable
- → 1 Serial Port Cable

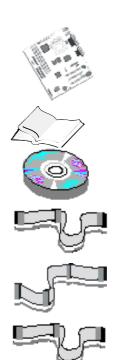

Please verify that all items listed above are included in your motherboard package. If one of the items is missing, please contact the dealer where you bought your motherboard.

# **Chapter 2** Hardware Installation

### 2-1 Component Locations

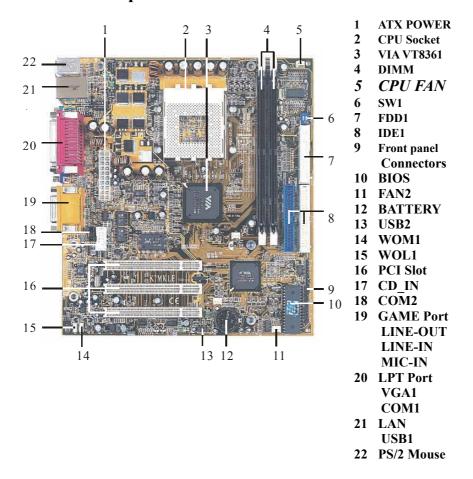

# Keyboard 2-2 Mainboard Layout Reference

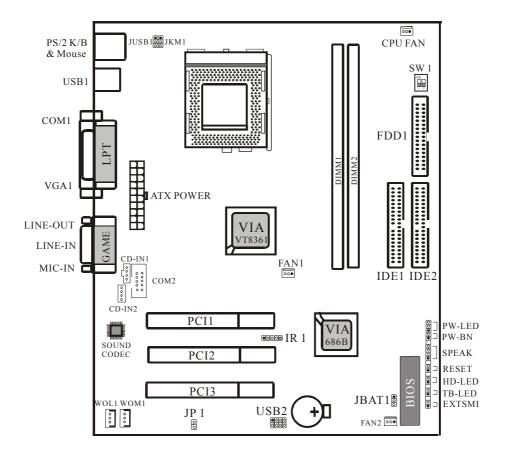

### Short description of main sockets and connectors

Socket 462 (CPU Socket)
Insert your Athlon or Duron CPU into this socket. See the description is the CPU Installation section below for more information.

#### **DIMM 1,2**

These are the memory module slots. Please refer to the Memory Installation section.

Insert the IDE cable from your HDD/CD-ROM devices to these connectors.

For expansion PCI Cards (Network, Modem, SCSI, etc).

### 2-3 Jumper Settings

## 2-3-1 JKM1: Keyboard Walk Up Select

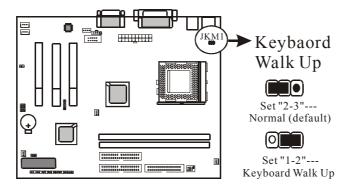

### 2-3-2 JUSB1: USB Mode Wake Up

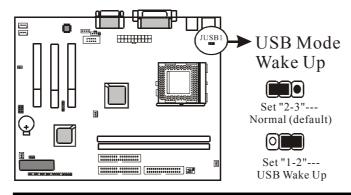

K7MKLE System Board

# 2-3-3 CPUFAN Detect Control--ISM (Intelligent Shutdown Master)

As processor technology pushes to faster speeds and higher performance, thermal management becomes increasingly crucial when building computer systems. Maintaining the proper thermal environment is key to reliable, long-term system operation. And with CPU speed constantly increasing, improper cooling of the system as a whole can lead to permanent damage. Our motherboard has an unique design – ISM (Intelligent Shutdown Master) to provide prefect protections right at the very moment the system cooling should fail, please make good use of it! The following is an excerpt from a warning AMD released on such issue:

The new PGA (Pin Grid Array) AMD Athlon<sup>TM</sup> and AMD Duron<sup>TM</sup> processors have very different thermal specifications from any preceding AMD processor. Due to these differences, the AMD Athlon and AMD Duron processors should NEVER run without a cooler, not even for a few seconds. Doing so will cause the processor to overheat and fail immediately, resulting in permanent damage. While testing a processor by booting it up for several seconds without a cooler installed may be common industry practice, it should never be attempted with the new PGA AMD Athlon and AMD Duron processors.....

Typically the CPU cooler Assembly comes with FAN (Some with 2 FANS), but even so, the system cooling can deteriorate within a certain period of time. This will result in permanent damage to the processor and potentially other key components within the system. Our powerful **ISM (Intelligent Shutdown Master)** function will smartly cut off the power supply once the cooling fan fails and safely secure your CPU and main board against possible damages.

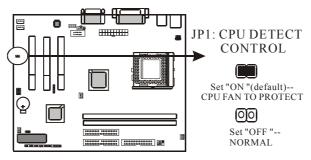

#### **CAUTIONS**:

- 1. ISM is a 100% hardware solution, no additional software installation is required. Unlike software solution, ISM will not sacrifice the system performance.
- 2. Must connect FAN pin of CPU cooler to CPU FAN header.
- 3. For best protection, in case the system cooling fails, ISM will compulsorily shut down the computer system without precautions (no matter your system is under DOS or Windows mode) and inevitably all unsaved data will lose.
- 4. The default ISM function (JP1) is 'ON. To disable ISM function, please set JP1 Jumper to 'OFF'.
- 5. If the computer system automatically shut down right after being booted up, check whether the CPU cooler Assembly is connected to CPU FAN or the CPU fan already failed.

#### 2-4 CPU Installation

The first step in the installation of your CPU is the insertion of the CPU into the 462 pins CPU socket. Please follow the steps as outlined below carefully to avoid damage to the CPU

#### **Avoid Static Electricity**

The AMD Athlon and AMD Duron processors and your motherboard contain sensitive electronic components that can be easily damaged by static electricity. We recommend that you leave the processor in its original packaging until you are ready to install it. You should only touch the edges of the processor, NEVER touch the processor pins to avoid static discharge.

First take a moment to inspect your CPU for obvious damage due to shipping or handling. Be sure that no noticeable damage exists before proceeding. You should have the following items:

□ 1 AMD Athlon or AMD Duron processor.

□ 1 good heatsink and fan assembly.

#### Step 1

The following figure shows the processor socket. Note that the release lever on the right side of the socket is down and latched. This position is used to lock the processor in place. The lever must be raised to install the processor. To do this, first push the lever sideways to unlatch it, then raise it all the way up (approximately 90 degrees).

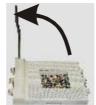

### Step 2

The processor pin array at the top two corners is angled and has no pins in the corners. Notice that at the top of the socket on the motherboard (near where it says "Socket 462") the corners also do not have positions for pins. The processor must be positioned so the pins match up properly. When you do that, the corner of processor that is cut off will be positioned next to the release pivot.

It should take no force to install the processor, this is a zero insertion force (ZIF) socket. If it takes any force you are doing something wrong. Check the pin alignment and also make sure the release lever is raised up completely.

After placing the CPU lower the release lever to lock the processor in place.

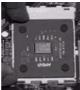

Now with the processor properly installed, you can proceed to install the heatsink. It is important to note that If you have never installed a heatsink on an AMD Athlon or AMD Duron processor before it may be difficult. We recommend you do a dry run a few times before doing the final installation. To allow you to do this read the following instructions. Do not remove the film on the thermally conductive compound until you are ready to do the final installation.

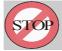

**WARNING:** Never run the processor without the heatsink properly and firmly attached.

#### Step3

The picture below shows the bottom of the heatsink. Notice the step in the heatsink surface, this portion fits over the top of the socket, where the legend "Socket 462" is molded into the plastic. The heatsink must be mounted with this step above the top of the socket or the heatsink will not be touching the processor properly.

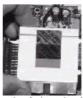

The next picture shows the removal of the plastic film from the thermally conductive compound. The thermal compound is a thin layer of material that increases the efficiency of the heatsink by filling microscopic surface voids in the processor or heatsink surface with a thermally conductive material. Please do not remove the plastic film until you have practiced installing the heatsink and mounting the clips on the socket. It can take a few tries to get used to doing this.

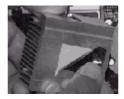

The following picture shows a side view of the heatsink with the retaining clip at the bottom of the heatsink. Make sure this retaining clip is at the bottom of the heatsink before trying to install it.

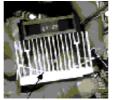

The following picture shows the non-moveable end of the heatsink retaining clip installed on the lug at the bottom of the processor socket. This end of the clip simply slides over the lug when you tilt the heatsink / fan assembly towards the lug.

Now lock the locking clip for the retaining strap over the lug at the other (pivot end) of the processor socket. This is an easy procedure after you do it a few times, but initially it will require you to use a finger on one hand to push the latch down and use your other hand to push the latch in. This is the part you need to practice to install the clip properly. When you are holding the heatsink, make sure you do apply pressure to the fan. You could damage it and cause thermal failure of the processor.

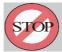

**WARNING:** Be careful not to scrape the motherboard during the mounting of the fan or else damage may occur to the motherboard.

Now connect the wire from the heatsink fan to the CPU FAN connector on the motherboard. This connector is keyed and can only be installed one way. If you use a heatsink assembly that has two cooling fans, connect one to CPU FAN and the other to FAN1. For more information on the FAN connectors, refer to the FAN connector section later in this section.

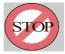

WARNING: This main board supports ISM functions (please refer to page 12 for more information), make sure you connect CPU heatsink assembly to CPU FAN header. Otherwise, the main board will malfunction.

### 2-4-1 CPU Clock settings

**SW1: External Frequency Selection** 

| CPU    | CPU 1 2 |     |      |
|--------|---------|-----|------|
| 100MHz | ON      | ON  | NO 1 |
| 133MHz | OFF     | OFF | 2    |

This potion tells the clock generator what frequency to send to the CPU, DRAM and the PCI bus. This allows the selection of the CPU's External Frequency (or Bus Clock). The Bus Clock multiplied by the Frequency Multiple equals the CPU's Internal frequency (the advertifed cpu speed).

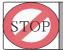

**WARNING:** Frequencies other them the recommended CPU bus frequencies are not guaranteed to be stable!

The following list contains the standard settings for the AMD Athlon and Duron CPUs known at time of publication:

| CPU Name       | Multiplier | Bus       | CPU Name      | Multiplier | Bus       |
|----------------|------------|-----------|---------------|------------|-----------|
|                |            | Frequency |               |            | Frequency |
| Athlon 1.4GHz  | 14.0x      | 100MHz    | Athlon 1.4GHz | 10.5x      | 133MHz    |
| Athlon 1.3GHz  | 13.0x      | 100MHz    | Athlon 1.3GHz | 10.0x      | 133MHz    |
| Athlon 1.2GHz  | 12.0x      | 100MHz    | Athlon 1.2GHz | 9.0x       | 133MHz    |
| Athlon 1.13GHz | 8.5x       | 133MHz    | Athlon 1GHz   | 7.5x       | 133MHz    |
| Athlon 1GHz    | 10.0x      | 100MHz    | Athlon 950MHz | 9.5x       | 100MHz    |
| Athlon 900MHz  | 9.0x       | 100MHz    | Athlon 850MHz | 8.5x       | 100MHz    |
| Athlon 800MHz  | 8.0x       | 100MHz    | Athlon 750MHz | 7.5x       | 100MHz    |
| Athlon 700MHz  | 7.0x       | 100MHz    | Athlon 650MHz | 6.5x       | 100MHz    |
| Athlon 600MHz  | 6.0x       | 100MHz    | Duron 700MHz  | 7.0x       | 100MHz    |
| Duron 650MHz   | 6.5x       | 100MHz    | Duron 600MHz  | 6.0x       | 100MHz    |

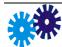

#### **CPU Technical Background**

The CPU socket on your motherboard is known as Socket 462. This name was given to it by AMD, it supports both the Duron<sup>TM</sup> and the AMD Athlon<sup>TM</sup> processors.

#### Athlon CPI

There are several types of Athlon CPUs, Model 1, 2 and 4. The principal difference between the earlier Athlon Model 1 and Model 2 processors and the model 4 is the use of 256kB on-die cache, rather than 512kB of off-die cache. This allows the cache to run at the clockspeed of the processor, rather than at a fraction (1/3, 2/5, 1/2) as in the earlier Athlons. This constraint is the principal performance limit for the higher speed Athlon Model 2 processors. The use of on-die cache also allows the CPU to use a 0.05V lower core voltage and a corresponding reduction in power consumption of approximately 10-20%. This reduces the temperature of the processor.

There are two model 4 socket 462 CPUs, one using copper interconnects and the other aluminium. The former is coloured blue and the latter green. The copper-based Athlon CPUs run cooler than the aluminium versions.

#### **Duron CPU**

The Duron is AMDs low cost processor. It is very similar to the Athlon, using the same Socket 462 interface. The principal difference between the Athlon and the Duron is in the amount of full speed on-die L2 cache (64k rather than 256k) and a core voltage of 1.5v rather than 1.7v to 1.8v, meaning a lower power consumption of just 22W. According to tests it runs at about 90% of the performance of an Athlon of the same clock frequency and at about 92-99% of the performance of an Athlon Model 1 or 2 of the same clock frequency. It easily beats the same clock speed Intel Celeron processor and often out-classes even the Pentium-III of the same specification.

The following gives a technical summary of the main CPU features:

**System Bus:**The processor system bus is the first x86 platform bus running at or above 200MHz. At present, AMD Athlon processors are available with 266MHz and 200MHz system buses. As one of the fastest x86 processor buses currently available, the design delivers as high as 100 percent more peak bandwidth than any x86 system bus.

**Floating Point Engine:** The AMD Athlon processor includes the first fully pipelined, superscalar floating point engine for x86 platforms. The resulting floating point capability is the most powerful ever delivered in an x86 processor.

**Enhanced 3DNow!** Technology: The first x86 instruction set to use superscalar SIMD floating point techniques. Enhanced 3DNow! technology adds 24 instructions-19 to improve MMX integer math calculations and enhance data movement for Internet streaming applications and 5 DSP extensions for soft modem, soft ADSL, Dolby Digital, and MP3 applications.

**Cache Architecture:** The AMD Athlon processor boasts a 384K total full-speed on-chip system cache including 128K L1 cache--four times that of Intel's Pentium® III processor--and 256K on-chip full-speed L2 cache.

### 2-4-2 CPU and System Cooling

Any attempt to operate the AMD Athlon<sup>TM</sup> Processor without a suitable cooling solution will result in permanent damage to the processor and potentially other components within the system.

#### Fan Headers

Your motherboard allows the use of in all 3 FANS. Of these 3 FANS, 1 can be used by the CPU Heatsink assembly (Some heatsink assembly come with 1 FANs). The other 2 FAN Headers allow connection of a Chassis Fan and a Power Supply FAN respectively. For a the location of the FAN connectors, refer to the following picture:

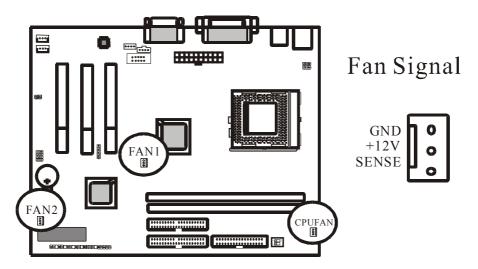

CPU FAN: CPU Main FANFAN1: Chassis FAN

■ FAN2: POWER Supply FAN

The lay-out of all FAN Headers is the same, please refer to the picture below: (Note: RPM sens only for FAN1 & FAN2)

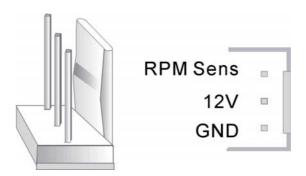

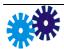

### **Cooling Technical Background**

As processor technology pushes to faster speeds and higher performance, thermal management becomes increasingly crucial when building computer systems. Maintaining the proper thermal environment is key to reliable, long-term system operation. The overall goal in providing the proper thermal environment is keeping the processor module below its specified maximum plate temperature.

Heatsinks induce improved processor heat dissipation through increased surface area and concentrated airflow from attached fans. In addition, interface materials allow effective transfers of heat from the processor to the heatsink. You can go the AMD website (<a href="https://www.amd.com">www.amd.com</a>) to find a list of AMD recommended FANs.

Note: If your case comes with a case FAN or a possibility to install a case FAN, we recommend you use it.

K7MKLE System Board

### 2-5 Memory

This motherboard supports only Dual Inline Memory Modules (DIMMs). Two sockets are available for 3.3Volt unbuffered SDRAM (Synchronous Dynamic Random Access Memory). The sizes that are supported are: 8, 16, 32, 64, 128, 256, or 512MB, memory sizes between 8MB to 1GB can be formed this way. This motherboard also supports NEC s Virtual Channel (VC) SDRAMs. Refer to the picture below for the position of the DIMM slots:

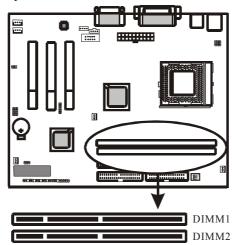

Memory speed is controlled through the BIOS, on the Advanced Chipset Features Setup page you will find several items related to SDRAM speed. Refer to the BIOS section for more details.

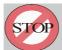

#### WARNING:

- DIMM modules that have more than 18 chips are not supported on this motherboard. (Due to signal integrity)
- If the system CPU bus operates at 100MHz/133MHz, use only PC100-/PC133-compliant DIMMs. (System won't boot otherwise)
- DO NOT attempt to mix PC133 SDRAMs with VCM SDRAMs.

### 2-5-1 Memory Installation

The DIMM modules can be inserted in DIMM slots 1 to 3. Because of the two notches in the DIMM module it can be inserted in only one way. Please refer to the picture below for information on how to insert the DIMM modules.

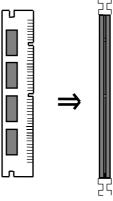

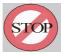

#### **WARNING:**

Make sure that you unplug your power supply when adding or removing memory modules or other system components. Failure to do so may cause severe damage to both your motherboard and expansion cards

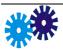

#### **Memory Technical Background**

#### **Memory Facts**

- All new motherboards support SPD (Serial Presence Detect) DIMMs. These DIMMs have a little EEPROM (memory IC) on the module that allows the BIOS to read the specifications for the DIMM module.
- The BIOS shows the amount and type of SDRAM memory on the bootup screen.
- Single-sided DIMMs come in 16, 32, 64,128, 256MB; double-sided come in 32, 64, 128, 256, 512MB.

### DIMM Type

The type of buffer and the working voltage of a DIMM module can be read from the position of the two notches. Please refer to the following diagram for more information:

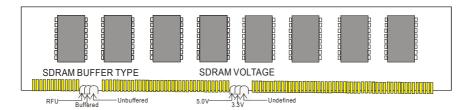

#### **VCRAM**

Virtual Channel RAM is a technology that was initially developed by NEC. VCRAM increases the memory bus efficiency and performance of the memory module by providing a set of fast static registers between the memory core and I/O pins, resulting in reduced data access latency and reduced power consumption. Each data request from a memory master contains separate and unique characteristics. Multiple requests from multiple memory masters can cause page trashing and bank conflicts, which result in low memory bus efficiency. The VCRAM architecture assigns virtual channels to each memory master. Since virtual channels maintain the individual characteristics of each memory master request, bus efficiency is dramatically increased.

#### 2-6 PCI Slot

The PCI slots allow for expansion cards to be added to the system. Expansion cards come in a great variety, Video cards, SCSI cards, Sound cards to name but a few. Refer to the picture below for the location of the PCI slots:

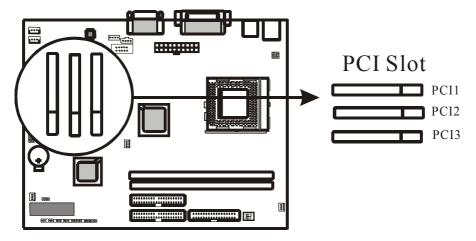

#### General steps to install a new Expansion Card:

- Read the documentation for your expansion card and make any necessary hardware or software settings for your expansion card, such as jumpers.
- Remove the cover of your computer system case and the bracket plate on the slot you intend to use. Retain the bracket for possible future use.
- Carefully align the card to the slot and press firmly.
- Now secure the card in the slot with the screw you removed.
- Replace the computer case cover.
- Set up the BIOS if necessary (This includes interrupts)
- Install the necessary software drivers for your expansion card.

If you run into problems with expansion cards this may be due to interrupt issues.

#### 2-7 Wake On Lan Header

The Wake On LAN Header is described under the PCI section because the WOL Header can accept a cable from a PCI LAN Card that supports Wake On LAN. For the pin lay-out of the WOL header, please refer to the picture below.

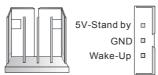

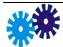

#### **WOL Technical Background**

The Wake-On-LAN feature provides the capability to remotely power-on client systems that support Wake-On-LAN by simply sending a Wake-On-LAN packet. After waking up files can be uploaded to or downloaded from the client. With this feature, network administrators can flexibly perform client maintenance during off-hours so that Total Cost of Ownership (TCO) will be lower. Wake-On-LAN is a remote management tool with advantages that can reduce system management workload, provide flexibility to the system administrator's job, and of course save time-consuming efforts and costs.

Using Wake-On-LAN on your system requires a LAN adapter that supports the Wake-On-LAN and software such as LDCM Rev 3.1x or later that can send and receive wake-up packets.

#### 2-8 Wake On Modem Header

The Wake On Modem Header is described under the PCI section because the WOM Header can accept a cable from a PCI Modem Card that supports Wake On Modem (Also known as Wake On Ring). For the pin lay-out of the WOL header, please refer to the picture below.

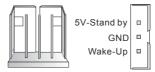

After connecting the WOM cable from your modem to the WOM header, you can set the BIOS to allow the system to wake up when the Modem Card receives a Ring signal.

#### 2-9 On board Audio

This motherboard southbridge supports AC'97, a standard that allows low cost Audio and Modem Codecs to be added to the motherboard. Your motherboard comes with a VIA VT1611 Audio codec. The AC'97 standard defines primary and secondary codecs, the onboard VIA codec is configured as the primary codec. A secondary AC'97 codec can be added to the motherboard through the AMR slot, refer to the next section for information on that.

### 2-9-1 Backpanel audio connectors

The backpanel Audio connectors allow connection of speakers, a microphone, and MIDI devices etc. Refer to the following picture:

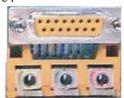

Line-Out Line-In Mic-Iin

The Game port can be used with joysticks, or alternatively as MIDI port. The Line-out is for speakers, be sure to use only amplified speakers. The Line-IN and Mic-IN are inputs that can be used for recording.

#### 2-9-2 Onboard audio connectors

The onboard connectors can be used with additional devices, refer to the picture below:

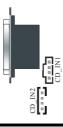

### 2-10 back panel connectors

The back-panel contains most standard IO connectors. Please refer to the picture below:

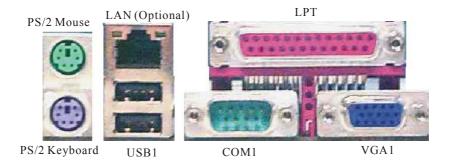

### 2-10-1 PS/2 Mouse and Keyboard

These connectors allow for a PS/2 style mouse and keyboard to be connected.

#### PS/2 Keyboard

The keyboard can be plugged in in only one way. Please do not force the connector in, it may get damaged by use of excessive force. It is easy to make the mistake of reversing the PS/2 keyboard and mouse connectors. If your keyboard does not work, check this first. The keyboard must be inserted into the lower connector.

#### PS/2 Mouse

The mouse can be plugged in in only one way. Please do not force the connector in, it may get damaged by use of excessive force.

#### 2-10-2 USB

This motherboard supports 4 USB connectors in all. Two of those USB connectors are available through the back-panel. The lay-out of the USB connector is as follows:

If you want to make use of the other onboard USB ports you will need to purchase a USB extension cable / bracket. This will connect to the onboard USB2 header. For the lay-out of the USB2 header, refer to the following table:

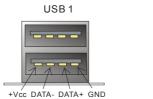

|   | 0   | 0 |   |  |
|---|-----|---|---|--|
|   | 000 | 0 |   |  |
| 7 | 0   | 0 | 8 |  |
| , |     |   | ' |  |
|   |     |   |   |  |

|      | Pin 1 | Pin 2 | Pin 3  | Pin 4  | Pin 5  | Pin 6  | Pin 7 | Pin 8 |
|------|-------|-------|--------|--------|--------|--------|-------|-------|
| USB2 | +5V   | GND   | DATA1- | DATA2+ | DATA1+ | DATA2- | GND   | +5V   |

### 2-10-3 Serial Ports

The serial ports can be used to connect devices such as a serial mouse and a modem. A serial mouse is usually connected to COM1. Please refer to the following table for the pin lay-out of the serial ports:

| Pin 1 | DCD (Data Carrier Detect)          | Pin 6 | DSR (Data Set Ready)  |
|-------|------------------------------------|-------|-----------------------|
| Pin 2 | SIN (Serial IN or Receive Data)    | Pin 7 | RTS (Request To Send) |
| Pin 3 | SOUT (Serial OUT or transmit data) | Pin 8 | CTS (Clear To Send)   |
| Pin 4 | DTR (Data Terminal Ready)          | Pin 9 | RI (Ring Indicate)    |
| Pin 5 | GND                                |       |                       |

#### 2-10-4 Parallel Port

The parallel or printer port is used, as its name suggests, primarily to connect printers. But devices like cameras and scanners do also come with parallel port interfaces. The pin lay-out of the parallel port is as follows:

| Pin 1 | Strobe | Pin 10 | ACK#       |
|-------|--------|--------|------------|
| Pin 2 | Data 0 | Pin 11 | BUSY       |
| Pin 3 | Data 1 | Pin 12 | PE         |
| Pin 4 | Data 2 | Pin 13 | SELECT     |
| Pin 5 | Data 3 | Pin 14 | AUTO FEED# |
| Pin 6 | Data 4 | Pin 15 | ERR#       |
| Pin 7 | Data 5 | Pin 16 | INIT#      |
| Pin 8 | Data 6 | Pin 17 | SLIN#      |
| Pin 9 | Data 7 | 18-25  | GND        |

### 2-11 IrDA (InfraRed Remote Link)

If you want to make use of an InfraRed Remote device you can use IR1, a 5-pin header on the motherboard. You will need to buy a separate IR device from your dealer. The motherboard supports both ASKIR and HPSIR specifications, you will need to set the standard you want to use in the BIOS on the integrated peripherals page. The pin lay-out of IR1 is as follows:

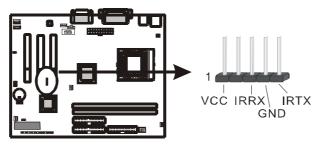

#### 2-12 IDE 1 and IDE 2

The IDE connectors are used to connect IDE devices such as Harddisks and CD-ROM drives to the motherboard. Each connector constitutes an IDE channel, each channel accepts 2 IDE devices, one Master and one Slave. The IDE 1 connector is also known as the primary channel, IDE 2 is the secondary channel. Therefore the primary Master is the IDE device connected to IDE 1 as Master, the primary Slave is the IDE device connected to IDE 1 as Slave. Jumpers on the IDE device determine Master and Slave settings. Your harddisk or CD-ROM should have a sticker with jumper settings. Make sure that you set these jumpers correct. Please use the following advise as reference:

- If you have only device connected to an IDE connector, always set it as Master.
- If you have one HDD and CD-ROM in your system, then connect the HDD to IDE 1 as Master, and the CD-ROM to IDE 2 as Master.
- If you have one Harddisk and one CD-ROM connected to the same IDE connector, set the HDD to Master and the CD-ROM to Slave.

#### **Ultra DMA**

This motherboard supports Ultra DMA 66 IDE devices, if your southbridge is the 82C686B it will even support Ultra DMA 100. If the UDMA mode for the IDE channels are set to auto in the BIOS the motherboard will use the fastets possible interface to comminucate with your IDE devices. (Note however that windows may not support UDMA 100 yet, see the FAQ chapter)

For the location of the IDE connectors, refer to the following picture:

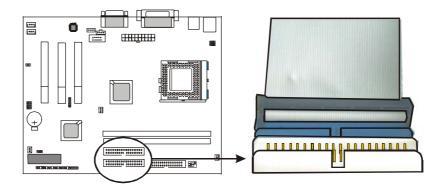

### 2-13 FDD1 (Floppy Disk)

The floppy disk connector allows connection of a floppy drive. In all two floppy drives can be connected to the motherboard, known as floppy A and B. The BIOS allows you to disable the floppy controller if you do not use any floppy drives, that will free an Interrupt. The BIOS also allows swapping of floppy A and B although this will not be useful to most users. For the floppy disk connector location, refer to the following picture:

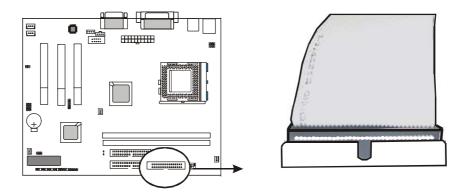

### 2-14 PWR1 (ATX power supply)

The ATX power supply connector is where your power supply plug must be inserted. Note that this motherboard only supports ATX style power supplies, AT style power supplies are not supported. Note the following:

- We recommend use of at least a 250W power supply, if you use a very fast CPU (> 900MHz) and have many peripheral devices we recommend use of a 300W power supply. Do not save on the power supply, it feeds the whole system.
- If you use WOL and WOM, make sure that power supply can support at least 720mA on the 5V standby line. Anything LESS is unacceptable. Even better, get a 1A 5V standby power supply.

For the lay-out of the AXT connector, please refer to the following picture:

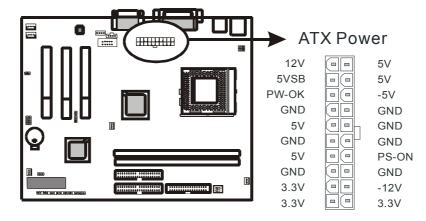

## 2-15 Front panel connectors

The front panel connector strip is located near the battery and the BIOS IC. It will allow you to connect LEDs and Switches in your case to the motherboard. Please refer to the following picture for the lay-out of the front panel connector strip:

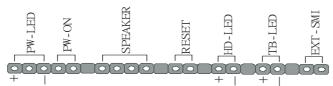

Descriptions of each individual connector follow:

#### ■ PW-LED

The Power LED connector allows you to connect a three pin LED from the case. Notice the polarity, LEDs will only light up if the polarity is correct.

#### ■ PW-ON

The Power ON connector is to be used with the push-button power switch in the case. This push button should be a momentarily contact type switch (that is, it should not lock in the ON state but flip back OFF as soon as you release it). All ATX cases come with such a switch. The BIOS allows you to select the power down mode. Either power down immediately on a button push, or with a 4 second delay.

#### ■ Speaker

The speaker connector is for the internal case speaker. This speaker will enable the BIOS to give spoken messages in case of boot up trouble. The BIOS beep codes also use this speaker. For Games and Music this speaker will not be used, but rather the back panel line-out connector.

### ■ Reset

The reset connector is for connection of the reset switch. This switch, when pressed, will immediately reset the system (that is, no matter what you where doing, the system will restart. This is very similar to powering to system off and then on again). Note that Windows, Linux and other operating systems do not appreciate the use of the reset switch. When you are working under windows, always use the shutdown feature under the start button (Yes, very logical).

## ■ HDD LED

This LED will light up whenever one of your IDE devices is being accessed. Usually this will be a harddisk, as such the name HDD LED.

#### ■ TB-LED

This is the Turbo LED, this LED is always on and is similar in function to the Power LED.

#### ■ Ext-SMI

This is the External System Management Interrupt Button connector. Connect the second button on your ATX case to this connector. Pressing that button will force the system into suspend mode. (The BIOS allows specifying of the suspend state, and of the wake-up events that can wake the system up again).

# Chapter 3 Software Installation

## 3-1 Notice of CD Driver Installation

This CD contains below drivers. The user must read "Index" before installing required drivers. Index offers all the information on all the drivers.

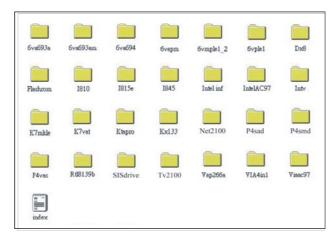

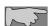

CD driver is always updated with the latest version, so the actual CD content may be somewhat different from the above picture.

- Main boards: 6va693a, 6va693am, 6va694, 6vapm, 6vmple1\_2, 6vple1, I810, I815e, I845, Intv, K7mkle, K7vat, Ktapro, Kx133, Net2100, P4sad, P4smd, P4vas, Tv2100, Vap266a (please select k7mkle directory for this main board)
- 2. **DX8:** Windows DirectX8 driver.
- 3. Flashrom: BIOS flash upgrade utility.

## 3-2 How to Install Software Driver

#### 1. Install "Via 4 in 1":

Select "VIA 4 in 1" directory from attached CD, then click "setup" to complete the installation; the "Via 4 in 1" drive provides O.S. Like windows 98/ ME to recognize VIA Chipset. Path root: \Via4in1\ Setup.exe

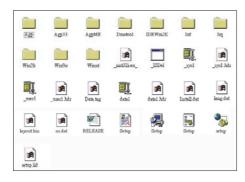

#### 2. Install sound drive:

Select "Viaac97" from attached CD, the chick "setup" to complete the installation. This driver provides AC-97 Sound driver for O.S. Like windows 9X, for windows-ME & win-2000 can detect by themselves. Path root: \VIAAC97\ Setup.exe

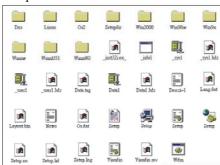

# Chapter4 The BIOS

The BIOS is a piece of software (Basic Input Output System) that performs most low level tasks. When you start up your system, the BIOS is the first code that gets to run. The BIOS resides in a FLASH ROM, and the code in the FLASH ROM can be updated through a special utility called AWDFLASH. (Award Flash). This is generally not necessary, but in some cases updating the BIOS is necessary to support new devices that were not on the market at the time the motherboard was released. For the physical location of the BIOS FLASH ROM IC on your motherboard, refer to the picture below:

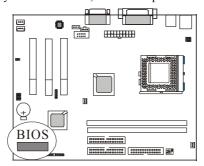

The BIOS IC is inserted in an IC socket, which means that it can be removed and exchanged for another IC if necessary.

### Is updating my BIOS necessary?

As a general rule if your system is functioning properly and you are not an experienced user, do not try to update the BIOS. Only if you have specific problems that a BIOS update may solve may it be advisable to update the BIOS.

The update process is pretty complex, and you should bear in mind that if updating the BIOS goes wrong you may render your system unbootable. Therefore, do not update unless you know what you are doing.

### Finding the latest official BIOS revision

For the latest official BIOS revision, please go to our website at <a href="www.lucky-star.com.tw">www.lucky-star.com.tw</a>. On the support page you can find the latest BIOS files for our motherboards.

## 4-1 Updating the BIOS

As said, this procedure is complicated, ONLY update your BIOS when you experience

problems with your system. Because each BIOS release completely overwrites the previous version and there is no need to update to intermediate BIOS releases when updating the BIOS. Therefore always use the latest BIOS revision when doing a BIOS update. The BIOS update procedure is as follows:

- In order to flash update the BIOS, you will need 2 files:
   The BIOS binary file (.bin file from the website)
   AWDFLASH.EXE utility file. (This utility can be downloaded from our website)
- Create a directory on your C harddisk drive: and name it FLASH
- Put the BIOS .bin file and the AWDFLASH utility in the FLASH directory. You may want to jot the BIOS .bin file name down on a piece of paper.
- Restart the computer, press DEL to go into the BIOS, then please disable the following:
  - System BIOS Cacheable (in Advanced Chipset Features) Video BIOS Shadow (in Advanced BIOS Features)
  - Save the changes by selecting 'save and exit', and restart the computer.
- Press Ctrl + F5 just before Windows is starting up (right after the second BIOS screen) for a DOS boot, you will see the message "Windows is bypassing all your startup files". You end up at a DOS prompt.
- Now type *cd FLASH* to change to the newly created directory.
- Here type AWDFLASH mybios.bin /py /cc /sn /cd, where mybios.bin is the file name for the BIOS binary file you want your BIOS to upgrade to. Now the upgrading will begin.

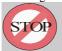

#### **WARNING:**

Do NOT in any way disturb the system during upgrading. If for any reason the system is stalled your system may not be able to boot

■ After the upgrading has ended press F1 to reset, press DEL to go into BIOS and make the following changes:

Load Setup Defaults.

Go into the Frequency/Voltage Control page to adjust your CPU speed and voltage (please make sure the CPU voltage matches your CPU spees, in case of doubts leave it to 'default').

Save your settings and you are done.

## 4-2 The CMOS memory

The BIOS uses the CMOS memory to store all the settings that have been made through the BIOS Setup pages.

## **Battery**

The CMOS memory remembers all settings, even when the system is switched off, by use of a 3V Lithium battery. If this battery runs low CMOS is unable to keep its settings and you will need to replace the battery. The BIOS will give you an error message wgen it detects a low battery voltage. The error message 'CMOS checksum error' may also point to a low battery problem.

## Restoring default settings

You can load default values into the CMOS memory by selecting 'Load Optimized Defaults' in the BIOS Setup. If you need to force the CMOS settings to default without entering the BIOS Setup page you can use the JBAT1 jumper. For the location of the jumper and the battery, refer to the following picture:

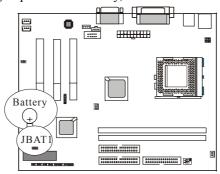

Normally JBAT1 will be in the 1-2 position, this will connect the battery to the southbridge of the chipset which contains the CMOS memory. If JBAT1 is temporarily set to 2-3 this will interrupt the battery electricity flow, and the CMOS memory will be erased, this will however only work if the power supply is not switched on. Now at the next reboot the BIOS will automatically load the CMOS default values.

Take the following steps to clear CMOS memory:

- Take the power cord from the power supply.
- Temporarily set JBAT1 to 2-3, and set it back to 1-2.
- Put the power cord back and restart the system, the default values will be loaded.

### **JBAT1 Setting:**

|       | Retain ClMOS settings | Clear CMOS Settings |
|-------|-----------------------|---------------------|
| JBAT1 | 12.3                  |                     |

The following part of this chapter will describe the individual BIOS Setup pages and all the items that can be adjusted to fine tune your system.

## 4-3 The BIOS Setup Pages

To enter the BIOS Setup pages, take the following steps:

- Start up the system.
- After memory counting has finished, press [DEL] to enter the BIOS Setup pages.

Now the following menu will appear:

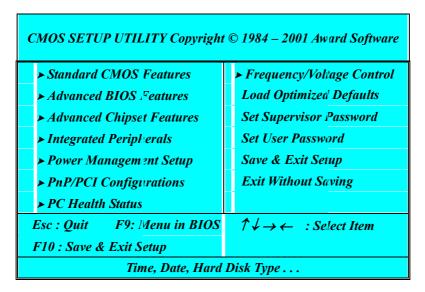

## **Selecting items**

To Select items, use the following method:

- Use the arrow keys to move between items and select fields.
- Press [enter] to enter the selected submenu.

### **Submenus**

All items that start with a  $\triangleright$  are submenus. Pressing [enter] when a submenu is selected will enter that submenu.

### **Modifying selected items**

The [Up]/[Down] keys can be used to modify values within the selected fields. Note that some fields also let you enter values directly.

### **Hot Keys**

Throughout the BIOS Setup Pages the hot keys will give you access to a group of commands. Refer to the following table for the hot keys and their function:

| Key   | Command            | Description                                                                                        |  |
|-------|--------------------|----------------------------------------------------------------------------------------------------|--|
| F10   | Save & Exit Setup  | Saves the changes made and reboots the system.                                                     |  |
| [Esc] | Quit               | Returns to the previous menu                                                                       |  |
| F1    | Help               | General Help                                                                                       |  |
| F2    | Help               | Help for specific item                                                                             |  |
| F5    | Previous values    | Restores the previous values. These are the values that the user started the current session with. |  |
| F7    | Optimized Defaults | Loads all options with the Optimized Default values.                                               |  |

## Save & Exit Setup

When you select the [SAVE & EXIT SETUP] option from the Main Menu, all changes that you made will be saved to the CMOS memory and the setup utility will exit, rebooting your system.

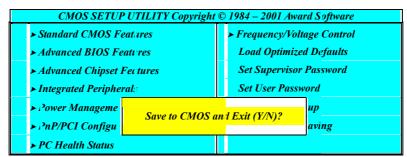

Pressing [Y] and [enter] will save the changes, pressing [N] and [enter] will keep the old settings.

## **Exit Without Saving**

Selecting 'Exit Without Saving' will exit Setup without saving changes to CMOS.

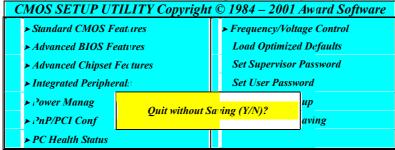

Pressing [Y] and [enter] will Exit without saving, pressing [N] and [enter] will not Exit.

## 4-3-1 Standard CMOS Setup

Select the [STANDARD CMOS SETUP] option from the Main Menu and press [Enter] key.

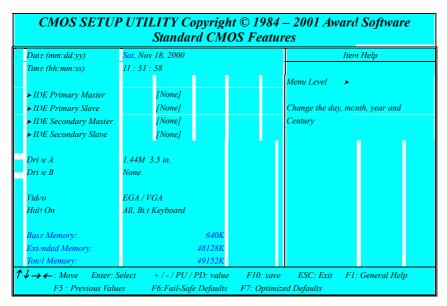

This screen allows you to change the basic CMOS Settings such as date and time, harddisk type etc. After you have made the changes you need to make press [ESC] to return to the main menu. (The memory size depends on your system.)

## Date and Time

|      | Default         | Possible Settings      | Notes                                       |
|------|-----------------|------------------------|---------------------------------------------|
| Date | Weekday, month, | Type the current date. | Using the P-Up / P-Dn keys to               |
|      | day ,year       | (weekday auto changes) | toggle is possible                          |
|      |                 |                        |                                             |
| Time | hlı:mm:ss       | Type the current time  | 24-hour clock for mat. (15:15:00 = 3:15:00) |
|      |                 |                        |                                             |

**IDE Devices**When you select one of the IDE devices, a submenu will pop up. Refer to the picture below.

| CMOS SETUP UTILITY Copyright © 1984 – 2001 Award Software IDE xxxx |              |                                                     |  |
|--------------------------------------------------------------------|--------------|-----------------------------------------------------|--|
| IDE HDD Avto Detection                                             | Press Ente * | Item Help                                           |  |
| IDE Primary Master Access Mode                                     | Auto<br>Auto | Menu Level → ➤                                      |  |
|                                                                    |              | To auto-detect the HDD's size, head on this channel |  |
| Capacity                                                           | 0 MB         |                                                     |  |
| Cylinder                                                           | 0            |                                                     |  |
| Head                                                               | 0            |                                                     |  |
| Precomp                                                            | 0            |                                                     |  |
| Landing Zon?                                                       | 0            |                                                     |  |
| Sector                                                             | 0            |                                                     |  |

This Menu is the same for all 4 IDE devices:

Primary Master
Primary Slave
Secondary Master
Secondary Slave IDE 1 first device IDE 1 second device IDE 2 first device IDE 2 second device

|           | ,,,,,,,,,,,,,,,,,,,,,,,,,,,,,,,,,,,,,, |                                                                 |  |  |
|-----------|----------------------------------------|-----------------------------------------------------------------|--|--|
|           | Values                                 | Meaning                                                         |  |  |
| IDE HDD   | Press Enter                            | Pressing Enter will make the BIOS auto detect the IDE device    |  |  |
| Auto      |                                        | on this channel. The result will be displayed below, starting   |  |  |
| Detection |                                        | with the 'capacity' item. (These items are read only)           |  |  |
|           |                                        |                                                                 |  |  |
| IDE xxx   | Auto                                   | This will auto detect the device at each boot up.               |  |  |
|           | Manual                                 | This will use the setting set by the user. No auto detection at |  |  |
|           |                                        | start up will take place.                                       |  |  |
|           | None                                   | This setting means no device is present. This will prevent the  |  |  |
|           |                                        | BIOS from looking for a device and speed up booting.            |  |  |
|           |                                        |                                                                 |  |  |
| Access    | CHS                                    | Selects the CHS access mode.                                    |  |  |
| Mode      |                                        |                                                                 |  |  |
|           | LBA                                    | Logical Block Addressing, for HDD drives larger than 504MB      |  |  |
|           |                                        | (All modern HDDs)                                               |  |  |
|           | Large                                  | For very large HDDs.                                            |  |  |
|           | Auto                                   | The BIOS will automatically detect the best access mode.        |  |  |
|           |                                        |                                                                 |  |  |

### Drive A and Drive B

The Drive A / B items allow you select the type of device that you have attached to the Floppy (FDD1) connector on the motherboard. You can select between different floppy disk drive types by using the Page-Up and Page-Down keys. If you press [enter] while Drive A or B is selected the following menu will pop up that will allow to choose a device as well:

| Drive X             |       |          |
|---------------------|-------|----------|
| None                |       | [ ]      |
| 360K, 5.25 in.      |       | [ ]      |
| 1.2M, 5.25 in.      |       | [ ]      |
| 720K, 3.5 in.       |       | [ ]      |
| 1.44M, 3.5 in.      |       | [ 🔳 ]    |
| 2.88M, 3.5 in.      |       | [ ]      |
|                     |       |          |
| ↑↓: Move Enter:Acce | pt ES | C: Abort |

#### Video

The Video item allows you to select a video mode. Since most modes are outdated we advise you to always select EGA/VGA. You can select between different video modes by using the Page-Up and Page-Down keys. If you press [enter] a menu pops up.

(Mono is for a monochrome screen that can only display one color)

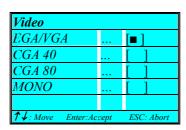

### Halt On

The BIOS will stop booting when an error is detected. You can set through this item what errors will stop the system booting. You can select between different error modes by using the Page-Up and Page-Down keys.

|         | Values     | Meaning                                                       |
|---------|------------|---------------------------------------------------------------|
|         | All Errors | Stop booting on all errors.                                   |
|         | No Errors  | Always Boot, no matter what error is detected.                |
|         | All, but   | Stop booting on all errors, but not on a keyboard error.      |
| Halt On | keyboard   |                                                               |
| Han On  | All, but   | Stop booting on all errors, but a diskette error.             |
|         | diskette   |                                                               |
|         | All, but   | Stop booting on all errors, but keyboard and diskette errors. |
|         | disk/key   |                                                               |
|         |            |                                                               |

## 4-3-2 Advanced BIOS Features

Select the [Advanced BIOS Features] option from the Main Menu and press [Enter] key.

| Viru | ıs Warning                | Disabled |     | Iten         | n Help |  |
|------|---------------------------|----------|-----|--------------|--------|--|
| CPU  | U Interna! Cache          | Enabled  |     |              |        |  |
| Exte | ernal Cache               | Enabled  | Mei | nu Level 🕟 🕨 |        |  |
| CPU  | U L2 Cache ECC Checking   | Enabled  |     |              |        |  |
| Qui  | ck Power On Self Test     | Enabled  |     |              |        |  |
| Firs | at Boot Device            | Floppy   |     |              |        |  |
| Seco | ond Boot Device           | HDD 0    |     |              |        |  |
| Thir | rd Boot L'evice           | LS 120   |     |              |        |  |
| Boo  | t Other L'evice           | Enabled  |     |              |        |  |
| Swa  | p Floppy Drive            | Disabled |     |              |        |  |
| Boo  | t Up Floppy Seek          | Enabled  |     |              |        |  |
| Boo  | t Up NumLock Status       | On       |     |              |        |  |
| Gate | e A20 Option              | Fast     |     |              |        |  |
| Туре | ematic Rute Setting       | Disabled |     |              |        |  |
| Туре | ematic Rute (Chars/Sec)   | 6        |     |              |        |  |
| Туре | ematic Delay (Msec)       | 250      |     |              |        |  |
| Seci | urity Opt.on              | Setup    |     |              |        |  |
| OS : | Select For DRAM > 64 MB   | NonOS-2  |     |              |        |  |
| Vide | eo BIOS Shadow            | Enabled  |     |              |        |  |
| C80  | 000 – CBFFF               | Disabled |     |              |        |  |
| CCO  | 000 – CF.FFF              | Disabled |     |              |        |  |
| D00  | 000 – D3FFF               | Disabled |     |              |        |  |
| D40  | 000 – D7FFF-              | Disabled |     |              |        |  |
| D80  | $000 - DB$ . $\forall FF$ | Disabled |     |              |        |  |
| DC   | 000 – DFFFF               | Disabled |     |              |        |  |

The screen is not as long on your monitor. You can use the arrow keys to scroll down and up the page. The following explains all individual items and their meaning.

Virus protection

|         | Values   | Meaning                                                     |
|---------|----------|-------------------------------------------------------------|
| Virus   | Enabled  | The BIOS will give a beep and a warning whenever an attempt |
| Warning |          | is made to write to the boot sector of the HDD.             |
|         | Disabled | The BIOS will allow write attempts to the boot sector       |
|         |          |                                                             |

**CPU Cache settings** 

| C1 & Cache settings |          |                                                              |  |
|---------------------|----------|--------------------------------------------------------------|--|
|                     | Values   | Meaning                                                      |  |
| CPU                 | Enabled  | This will enable the Internal L1 cache of your CPU.          |  |
| Internal            | Disabled | (Not recommended)                                            |  |
| Cache               |          |                                                              |  |
|                     |          |                                                              |  |
| External            | Enabled  | This will enable the Internal L2 cache of your CPU.          |  |
| Cache               | Disabled | (Not recommended)                                            |  |
|                     |          |                                                              |  |
| CPU L2              | Enabled  | This will enable CPU Internal L2 cache ECC (Frror Checking). |  |
| Cache ECC           | Disabled | (Not recommended)                                            |  |
| checking            |          |                                                              |  |
|                     |          |                                                              |  |

**Quick Power On Self Test** 

| _         |          |                                                                 |  |
|-----------|----------|-----------------------------------------------------------------|--|
|           | Values   | Meaning                                                         |  |
| Quick     | Enabled  | The BIOS will execute test routines that test most parts of the |  |
| Power On  |          | motherboard during boot up.                                     |  |
| Self Test | Disabled | The BIOS will skip the tests, speeding up the boot process.     |  |
|           |          | Errors will on the other hand not be detected.                  |  |
|           |          |                                                                 |  |

#### **Boot Devices**

The first to third boot device items allow you to select what device the system should boot from. If the BIOS fails to boot from the first boot device, it will attempt to boot from the second boot device, if that fails too, the third boot device is tried. If you set the *boot other device* item to enabled, the BIOS will try to boot from other devices if the first to third choices all fail. If you set this item to disabled, the BIOS will not boot if the first to third devices all fail to boot.

The list you can choose from for the first to third device is the same, refer to the table below:

|               | Values   | Meaning                                                                                                    |
|---------------|----------|----------------------------------------------------------------------------------------------------|
|               | Floppy   | The system attempt to boot from diskette. (first boot device default)                                                     |
|               | LS 120   | The system will attempt to boot from an attac red LS 120 drive. (Third boot device default)                               |
|               | HDD 0    | The system will attempt to boot from the first HDD. (Second boot device default)                                          |
|               | SCSI     | The system will attempt to boot from the first device attached to the first SCSI interface.                               |
| First ~ Third | CD-ROM   | The system will attempt to boot from the first CD-ROM found.                                                              |
| boot device   | HDD1     | The system will attempt to boot from the second HDD.                                                                      |
|               | HDD2     | The system will attempt to boot from the thirc HDD.                                                                       |
|               | HDD3     | The system will attempt to boot from the four h HDD.                                                                      |
|               | ZIP100   | The system will attempt to boot from an attached ZIP 100 drive                                                            |
|               | LAN      | The system will attempt to boot over the network. You will require a LAN card with boot BIOS for this option to function. |
|               | Disabled | This disables booting from this device.                                                                                   |

**Floppy Drive Settings** 

| Tioppy Di   | ive Settings |                                                             |
|-------------|--------------|-------------------------------------------------------------|
|             | Values       | Meaning                                                     |
| Swap Floppy | Enabled      | This will swap floppy A and B. Most systems not even have 2 |
| Drive       |              | floppy drives, so this item is irrelevant.                  |
|             | Disabled     | Floppy A and B are not swapped                              |
|             |              |                                                             |
| Boot-up     | Enabled      | The BIOS will test whether the floppy has 40 or 80 tracks   |
| Floppy Seek |              | during boot up. All new floppy drives are 80 tracks.        |
|             | Disabled     | The BIOS will not test the amount of tracks.                |
|             |              |                                                             |

**Gate A20 Option** 

| Gutting            | 20 Option |         |  |  |
|--------------------|-----------|---------|--|--|
|                    | Values    | Meaning |  |  |
| Gate A20<br>Option | Normal    |         |  |  |
|                    | Fast      |         |  |  |
|                    |           |         |  |  |

## **Keyboard Typematic Rate and Delay Settings**

If you set the *typematic rate setting* item to disabled, the system will use the defaults of 6 and 250 for the rate and delay items. If you set it to enabled you can select the values yourself. Refer to the table below:

|                    | Values     | Meaning                                                                                                    |  |  |  |
|--------------------|------------|----------------------------------------------------------------------------------------------------|--|--|--|
| Typematic<br>Rate  | 6 ~ 30     | This value sets the amount of time a character is repeated p second if it is kept down on the keyboard. Choose from the following values: 6, 8, 10, 12, 15, 20, 24, 30. |  |  |  |
| Typematic<br>Delay | 250 ~ 1000 | This value sets the amount of time in ms before a character starts repeating after it was pressed on the keyboard. Choose from 250, 500, 750 and 1000 ms.               |  |  |  |
|                    |            |                                                                                                    |  |  |  |

### **Security Option**

The security option item allows you to select when the password needs to be entered. Refer to the table below:

|          | Values | Meaning                                                        |
|----------|--------|----------------------------------------------------------------|
| Security | Setup  | Password must be entered only when the user wants to enter the |
| Option   |        | BIOS setup.                                                    |
|          | System | The password must always be entered at boot.                   |
| Î        |        |                                                                |

#### OS Select for DRAM > 64MB

| OS SCIECCIOI DICINI. VINID |         |                                                    |  |
|----------------------------|---------|----------------------------------------------------|--|
|                            | Values  | Meaning                                            |  |
| OS select for              | Non-OS2 | If your OS is not OS2, always select this setting. |  |
| DRAM >                     | OS2     | Select this setting only if your OS is OS2         |  |
| 64MB                       |         |                                                    |  |

## **Shadow Options**

The shadow options allow the BIOS to shadow (write to RAM) certain parts of the BIOS code. This will speed up running the code, since running from RAM is much faster than running from FLASH ROM.

The individual memory ranges refer to BIOS code that may be present on expansion cards. Normally you will not need to enable shadowing for these ranges. Refer to the table below for details:

|                        | Values   | Meaning                                                                                                    |
|------------------------|----------|----------------------------------------------------------------------------------------------------|
| Video BIOS<br>Shadow   | Enabled  | This will allow the BIOS to write the video BIOS to RAM. This will speed up execution and is the default setting.                    |
|                        | Disabled | No shadowing is allowed.                                                                                                    |
| xxxxx –xxxxx<br>Shadow | Enabled  | This enables shadowing of the selected memory range. Set to enabled only when you are sure an expansion card uses this memory range. |
|                        | Disabled | Default setting.                                                                                                    |

## 4-3-3 Advanced Chipset Features

Select the [Advanced BIOS Features] option from the Main Menu and press [Enter] key.

| DRAM Timing By SPD       | Disabled |   | It        | em Help |
|--------------------------|----------|---|-----------|---------|
| DRAM Clock:              | 100MHz   |   |           |         |
| SDRAM Cyc.'e Length      | 3        | M | enu Level | >       |
| Bank Interleave          | Disabled |   |           |         |
| Memory Hol?              | Disabled |   |           |         |
| PCI Master Pipeline Req. | Enabled  |   |           |         |
| P2C / C2P Concurrency    | Disabled |   |           |         |
| Fast R/W Turn Around     | Disabled |   |           |         |
| System BIOS Cacheable    | Disabled |   |           |         |
| Video RAM Cacheable      | Disabled |   |           |         |
| Frame Buffer Size        | 8M       |   |           |         |
| AGP Aperture size        | 64MB     |   |           |         |
| AGP mode                 | 4X       |   |           |         |
| AGP Driving Control      | Auto     |   |           |         |
| AGP Driving Value        | DA       |   |           |         |
| On chip USB              | Enabled  |   |           |         |
| USB Keyboard Support     | Disabled |   |           |         |
| USB Mouse Support        | Diaabled |   |           |         |
| Onchip Sound             | Auto     |   |           |         |
| CPU to PCI Write Buffer  | Enabled  |   |           |         |
| PCI Dynamic Bursting     | Enabled  |   |           |         |
| PCI Master () WS write   | Enabled  |   |           |         |
| PCI Delay Transaction    | Enabled  |   |           |         |
| PCI #2 Access #1 Retry   | Enabled  |   |           |         |
| AGP Master 1 WS Write    | Disabled |   |           |         |
| AGP Master 1 WS Read     | Disabled |   |           |         |

The screen is not as long on your monitor. You can use the arrow keys to scroll down and up the page. The following explains all individual items and their meaning.

## **DRAM** timing

If the DRAM Timing by SPD item is set to Enabled, the three items below will automatically be set be the BIOS. To do this the BIOS will read information out of the SPD EPROM that is located on the DIMM module, this information will tell the BIOS how to best access the memory. If you set this item to disabled, you can set the memory access items yourself. A word of warning though, if you are not familiar with DRAM settings do NOT make any changes (for the sake of system stability). Refer to the table below for the meaning of the individual DRAM items:

|             | Values   | Meaning                                                        |  |
|-------------|----------|----------------------------------------------------------------|--|
| DRAM Clock  | 100 MHz  | If your DIMM modules are PC-100 compliant, select this         |  |
|             |          | setting.                                                       |  |
|             | 133 MHz  | Only when your DIMM modules are PC-133 compliant can you       |  |
|             |          | use this setting. In case of instability always select 100MHz. |  |
|             |          |                                                                |  |
| SDRAM Cycle | 2        | 2 is the fastest setting, use this setting only if your DIMM   |  |
| Length      |          | modules support CAS 2                                          |  |
|             | 3        | This is the default setting, always use this setting when the  |  |
|             |          | system is unstable.                                            |  |
|             |          |                                                                |  |
| Bank        | Disabled | This is the safest setting (default).                          |  |
| Interleave  | 2bank    | This setting is faster than disabled.                          |  |
|             | 4 bank   | This is fastest setting.                                       |  |
|             |          |                                                                |  |

#### **Memory Hole**

Some old devices need a memory hole to be present between 15M and 16M. CPU Cycles matching the hole will be passed on to the PCI bus instead of accessing the memory. Normally you can disable this setting, but if one of your devices needs it set it to enabled.

|             | Values    | Meaning                                   |
|-------------|-----------|-------------------------------------------|
| Memory Hole | Disabled  | There is no memory hole.                  |
|             | 15M – 16M | A memory hole exists between 15 and 16MB. |
|             |           |                                           |

## Frame Buffer Size

|                      | Values | Meaning |
|----------------------|--------|---------|
| Frame                | 2M     |         |
| Frame<br>Buffer Size | 4M     |         |
|                      | 8M     |         |
|                      |        |         |

PCI Bus Timing Settings
The following settings are all related to PCI timing, there is no need to change them from their default setting unless you are an experienced user.

|                            | Values   | Meaning                                                                                                    |  |  |  |
|----------------------------|----------|----------------------------------------------------------------------------------------------------|--|--|--|
| PCI Master                 | Enabled  | A PCI Master can request a pipeline.                                                                                                    |  |  |  |
| Pipeline Req.              | Disabled | No pipeline is granted to any Master.                                                                                                    |  |  |  |
| P2C/C2P                    | Enabled  | The CPU Host is free for other transactions while a PCI                                                                                                    |  |  |  |
| concurrency                |          | transaction takes place.                                                                                                    |  |  |  |
|                            | Disabled | The CPU Host bus is always forced to wait while a PCI                                                                                                    |  |  |  |
|                            |          | transaction takes place.                                                                                                    |  |  |  |
| Fast R-W turn<br>around    | Enabled  | If a memory read is addressed to a location whose latest write is being held in a buffer before being written to memory, the read is satisfied through the buffer contents, and the read is not sent to the DRAM. |  |  |  |
|                            | Disabled | This feature is disabled.                                                                                                    |  |  |  |
| CPU to PCI<br>write buffer | Enabled  | When enabled CPU writes to PCI are buffered, the CPU will not have to wait for the transaction to finish.                                                                                                    |  |  |  |
|                            | Disabled | The CPU will have to wait for each PCI write to finish before a new write can be initiated.                                                                                                    |  |  |  |
| PCI dynamic<br>bursting    | Enabled  | All transactions are buffered, and transactions that are burstable (successive) will be conducted in a l'CI burst transaction.                                                                                    |  |  |  |
|                            | Disabled | PCI burst transactions are disabled.                                                                                                    |  |  |  |
| PCI Master 0               | Enabled  |                                                                                                    |  |  |  |
| WS write                   | Disabled |                                                                                                    |  |  |  |
| PCI delay                  | Enabled  | The chipset has a write buffer that supports delayed                                                                                                    |  |  |  |
| transaction                |          | transactions. Enable this item for PCI 2.1 compliance.                                                                                                    |  |  |  |
|                            | Disabled | This will shut down use of the integrated buffer, no delayed transactions are allowed.                                                                                                    |  |  |  |
| PCI #2 Access              | Enabled  | When #2 (AGP port) tries to access #1 (PCI) and an error                                                                                                    |  |  |  |
|                            |          |                                                                                                    |  |  |  |
| #1 retry                   |          | occurs, the transaction will be tried again.                                                                                                    |  |  |  |

**AGP Settings** 

|                      | Values    | Meaning                                                                                                    |  |  |  |
|----------------------|-----------|----------------------------------------------------------------------------------------------------|--|--|--|
| AGP Aperture<br>Size | 4 – 128MB | This item allows setting of the portion of the main memory that is assigned to the AGP card. Normally about half or less of the total memory should be assigned. Choose from 4, 8, 16, 32, 64, and 128MB, default is 128MB.        |  |  |  |
| AGP Mode             | 4X        |                                                                                                    |  |  |  |
|                      | 2X        |                                                                                                    |  |  |  |
|                      | 1X        |                                                                                                    |  |  |  |
|                      |           |                                                                                                    |  |  |  |
| AGP Driving          | Auto      | The BIOS sets the value automatically                                                                                                    |  |  |  |
| Contorl              | Manual    | The AGP Driving Value item below can be used to set the value.                                                                                                    |  |  |  |
| AGP Driving<br>Value | 00-FF     | This value sets the timing of the signal that the video card driver uses to communicate over the AGP bus. The range is from 00-FF Hex (00-255 Dec). The default value is DA. For more information on settings see the FAQ chapter. |  |  |  |

AGP Bus Timing Settings
The following settings are related to AGP timing, there is no need to change them from their default setting unless you are an experienced user.

|              | Values   | Meaning                                                        |
|--------------|----------|----------------------------------------------------------------|
| AGP Master 1 | Enabled  | AGP Writes are executed with 1 wait state, enable only if your |
| WS Write     |          | AGP card supports this.                                        |
|              | Disabled | AGP Writes take longer than 1 wait state, defau t setting.     |
|              |          |                                                                |
| AGP Master 1 | Enabled  | AGP Reads are executed with 1 wait state, enable only if your  |
| WS Read      |          | AGP card supports this.                                        |
|              | Disabled | AGP Reads take longer than 1 wait state, default setting.      |
|              |          |                                                                |

Cache Settings
The following settings are related to cacheability of video RAM and the system BIOS, change them only if you are an experienced user.

|             | Values   | Meaning                                                        |
|-------------|----------|----------------------------------------------------------------|
|             | Enabled  | This will enable caching of the system BIOS memory section.    |
| System BIOS |          | This means that BIOS code can run faster when called often.    |
| Cacheable   | Disabled | This will not cache any BIOS code, meaning that BIOS code      |
|             |          | will have to be read from memory each time.                    |
|             |          |                                                                |
|             | Enabled  | This will enable caching of Video memory, which speeds up      |
| Video RAM   |          | video operations. This can only be done if the Video card does |
| Cacheable   |          | not access the video memory itself it the mean time.           |
| Cucheuble   | Disabled | No caching of Video data is done, meaning that Video data will |
|             |          | have to be read from / written to memory each time.            |
|             |          |                                                                |

## **USB Settings**

| OSD Settin | 153      |                                                                   |
|------------|----------|-------------------------------------------------------------------|
|            | Values   | Meaning                                                           |
| Onchip USB | Enabled  | This will enable use of the USB functionality integrated into the |
|            |          | chipset.                                                          |
|            | Disabled | If you do not make use of USB, use this setting.                  |
|            |          |                                                                   |
| USB        | Enabled  | Set to enabled if you make use of a USB keyboard.                 |
| Keyboard   | Disabled | If you do not use a USB keyboard, use this setting.               |
| Support    |          |                                                                   |
|            |          |                                                                   |
| USB Mouse  | Enabled  | Set to enabled if you make use of a USB Mouse.                    |
| Support    | Disabled | If you do not use a USB Mouse, use this setting                   |
|            |          |                                                                   |

## On Chin Devices

| On Cmp D     |          |                                                            |
|--------------|----------|------------------------------------------------------------|
|              | Values   | Meaning                                                    |
| Onchip Sound | Auto     | The BIOS scans for a on board Sound device and enables it. |
|              | Disabled | The BIOS does not enable on board sound devices.           |
|              |          |                                                            |

## **4-3-4** Integrated Peripherals

Select the [Integrated Peripherals] option from the Main Menu and press [Enter] key.

|   | Onchip IDE channel 0    | Enabled     |          | It         | em He    | lp |
|---|-------------------------|-------------|----------|------------|----------|----|
|   | Onchip IDE channel 1    | Enabled     | <u> </u> |            |          | T  |
|   | IDE Prefetch Mode       | Enabled     | Λ        | 1enu Level | <b>,</b> |    |
|   | Primary Master PIO      | Auto        |          |            |          |    |
|   | Primary Slave PIO       | Auto        |          |            |          |    |
|   | Secondary Master PIO    | Auto        |          |            |          |    |
|   | Secondary Stave PIO     | Auto        |          |            |          |    |
|   | Primary Master UDMA     | Auto        |          |            |          |    |
| Ī | Primary Slave UDMA      | Auto        |          |            |          |    |
|   | Secondary Master UDMA   | Auto        |          |            |          |    |
|   | Secondary Stave UDMA    | Auto        |          |            |          |    |
|   | Init Display First      | PCI Slot    |          |            |          |    |
|   | IDE HDD Block Mode      | Enabled     |          |            |          |    |
|   | Onboard FDD Controller  | Enabled     |          |            |          |    |
|   | Onboard Serial Port 1   | Auto        |          |            |          |    |
|   | Onboard Serial Port 2   | Auto        |          |            |          |    |
|   | UART 2 Moc'e            | Standard    |          |            |          |    |
|   | IR Function Duplex      | Half        |          |            |          |    |
|   | TX, RX Inverting Enable | No, Yes     |          |            |          |    |
|   | Onboard Parallel Port   | 378/IRQ;    |          |            |          |    |
|   | Onboard Parallel Mode   | Normal      |          |            |          |    |
|   | ECP Mode Use DMA        | 3           |          |            |          |    |
|   | Parallel Port EPP Type  | EPP1.9      |          |            |          |    |
|   | Onboard Legacy Audio    | Enabled     |          |            |          |    |
|   | Sound Blaster           | Disabled    |          |            |          |    |
|   | SB IO Base Adrress      | 220H        |          |            |          |    |
|   | SB IRQ Select           | IRQ 5       |          |            |          |    |
|   | SB DMA Select           | DMA 1       |          |            |          |    |
|   | MPU-401                 | Disabled    |          |            |          |    |
|   | MPU-401 IC Address      | 330 – 33. H |          |            |          |    |
|   | Game Port (.?00 –207)   | Enabled     |          |            |          |    |

The screen is not as long on your monitor. You can use the arrow keys to scroll up and down the page.

## **IDE Channel Settings**

The following table explains IDE channel settings and what they mean:

|            | Values   | Meaning                                                                                                    |  |
|------------|----------|----------------------------------------------------------------------------------------------------|--|
| Onchip IDE | Enabled  | Enables the use of the first (primary) IDE chanrel.                                                                         |  |
| Channel 0  | Disabled | This will disable the use of the first (primary) IDE channel.                                                               |  |
|            |          |                                                                                                    |  |
| Onchip IDE | Enabled  | Enables the use of the secondary IDE channel.                                                                               |  |
| Channel 1  | Disabled | This will disable the use of the secondary IDE channel.                                                                     |  |
|            | 1        |                                                                                                    |  |
| xxx PIO    | Auto     | The BIOS will assign a PIO mode to this device automatically                                                                |  |
|            |          | when appropriate                                                                                                    |  |
|            | Mode 0   | Select a PIO Mode here. PIO mode 0 is slowest, PIO mode 4 is                                                                |  |
|            | Mode 1   | fastest, check your HDD to see what PIO mode it supports.If                                                                 |  |
|            | Mode 2   | your IDE device supports UDMA mode, then it best to enable that mode since it is considerably faster than PIO mode. (Set to |  |
|            | Mode 3   |                                                                                                    |  |
|            | Mode 4   | auto for auto-detection)                                                                                                    |  |
|            |          |                                                                                                    |  |
| xxx - UDMA | Auto     | The BIOS will automatically use Ultra DMA Mode if the IDE                                                                   |  |
|            |          | device supports it.                                                                                                    |  |
|            | Disabled | This will disable the use of Ultra DMA for this levice.                                                                     |  |
|            |          |                                                                                                    |  |
| IDE HDD    | Enabled  | Block mode allows faster transfer of data between the system                                                                |  |
| Block Mode |          | and the HDD. Most modern HDDs support it.                                                                                   |  |
|            | Disabled | Block Mode is not used.                                                                                                    |  |
|            |          |                                                                                                    |  |

### **Display Initialization**

| Disping in   | itimiizatioii | 1                                                               |
|--------------|---------------|-----------------------------------------------------------------|
|              | Values        | Meaning                                                         |
| Inie Display | PCI Slot      | The BIOS will first search for a VGA adapter on the PCI bus, if |
| First        |               | one is found it will be used as primary display.                |
|              | AGP           | The AGP Bus is first scanned.                                   |
|              |               |                                                                 |

**Floppy Drive** 

|            | Values   | Meaning                                                       |
|------------|----------|---------------------------------------------------------------|
| Onboard    | Enabled  | This will allow use of a floppy drive.                        |
| FDD        | Disabled | If you do not need a floppy drive, set this item to disabled. |
| Controller | Į.       |                                                               |

**COM ports (Serial Ports)** 

| COM ports                       | COM ports (Serial Forts) |                                                                            |  |  |  |
|---------------------------------|--------------------------|----------------------------------------------------------------------------|--|--|--|
|                                 | Values                   | Meaning                                                                    |  |  |  |
| Onboard<br>serial port 1 /<br>2 | Auto                     | The bios will automatically use serial ports.                              |  |  |  |
|                                 | Disabled                 | If you do not need the serial port in question, set this item to disabled. |  |  |  |
|                                 | 3F8/IRQ4                 | Set an IO address and an IRQ to be used by serial                          |  |  |  |
|                                 | 2F8/IRQ3                 | ports.                                                                     |  |  |  |
|                                 | 3E8/IRQ4                 |                                                                            |  |  |  |
|                                 | 2E8/IRQ3                 |                                                                            |  |  |  |

## **IR Control**

| IIX Control         |          |                                                                    |
|---------------------|----------|--------------------------------------------------------------------|
|                     | Values   | Meaning                                                            |
| UART 2 Mode         | Standard | This will assign UART 2 to serial port 2, the IR port is disabled. |
|                     |          | The two items below can not be changed.                            |
|                     | ASKIR    | Allows use of the IR port in ASKIR mode.                           |
|                     | HPSIR    | Allows use of the IR port in ASKIR mode.                           |
|                     |          |                                                                    |
| IR Function         | Half     | Select if your IR device supports Half duplex only.                |
| Duplex              | Full     | For IR devices that support full duplex.                           |
|                     |          |                                                                    |
| TX, RX              | No, No   | Will not invert any signal                                         |
| inverting<br>enable | No, Yes  | Will invert the RX signal (Default)                                |
|                     | Yes, No  | Will invert the TX signal                                          |
|                     | Yes, Yes | Will invert both signals                                           |
|                     |          |                                                                    |

**Parallel Port (Printer Port)** 

|               | Values     | Meaning                                                          |
|---------------|------------|------------------------------------------------------------------|
| On board      | Disable    | Disables use of the parallel port.                               |
| Parallel Port | 3BC / IRQ7 |                                                                  |
|               | 378 / IRQ7 | Select an IO Address and an IRQ to be used by the parallel port. |
|               | 278 / IRQ5 |                                                                  |
|               |            |                                                                  |
| On board      | Normal     | This is the standard printer port configuration.                 |
| Parallel Mode | EPP        | Enables use of EPP devices.                                      |
|               | ECP        | Enables use of EPP devices.                                      |
|               | EPP / ECP  | Enables use of EPP / ECP devices.                                |
|               |            |                                                                  |
| ECP mode      | 1 or 3     | Select either DMA channel 1 or 3 (This is only relevant if ECP   |
| use DMA       |            | was selected above). Default is channel 3.                       |
|               |            |                                                                  |
| Parallel port | EPP1.7 or  | Select the EPP mode. (This is only relevant if EPP was selected  |
| EPP type      | EPP1.9     | above). Default is EPP1.9.                                       |
|               |            |                                                                  |

Legacy Audio

| Legacy Au     | uiu        |                                                                 |
|---------------|------------|-----------------------------------------------------------------|
|               | Values     | Meaning                                                         |
| Onboard       | Enabled    | This will software that requires legacy audio (such as DOS)     |
| Legacy Audio  |            | games to function properly.                                     |
|               | Disabled   | Legacy Audio is disabled.                                       |
|               |            |                                                                 |
| Sound Blaster | Enabled    | If you added a Sound Blaster or compatible sound card to your   |
|               |            | system, the three items below allow specifying details about IO |
|               |            | and IRQ                                                         |
|               | Disabled   | No Sound Blaster (or compatible) cards in the system.           |
|               |            |                                                                 |
| SB IO Base    | 220H –     | Specify the IO Base Address for your Sound Blaster card.        |
| ADdress       | 280H       | Choose from 220, 240, 260 and 280H. Default is 220H.            |
|               |            |                                                                 |
| SB IRQ Select | 5,7,9,10   | Specify the IRQ for your Sound Blaster card. Default is IRQ 5.  |
|               |            |                                                                 |
| an nice       |            |                                                                 |
| SB DMA        | 0, 1, 2, 3 | Specify the DMA Channel for your Sound Blaster card. The        |
| Select        |            | Default is DMA Channel 1.                                       |
|               |            |                                                                 |

## MIDI

|                                        | Values    | Meaning                                                       |
|----------------------------------------|-----------|---------------------------------------------------------------|
| MPU-401 Enabled Allows of use of MIDI. |           | Allows of use of MIDI.                                        |
|                                        | Disabled  | No need for MIDI.                                             |
|                                        |           |                                                               |
| MPU-401 IO                             |           | Select the IO address for the MIDI functionality. Choose from |
| address                                | 330 - 333 | 300 - 303, $310 - 313$ , $320 - 323$ and $330 - 333$ .        |
|                                        |           |                                                               |

## **Game Port**

|           | Values                                                                    | Meaning                                                      |
|-----------|---------------------------------------------------------------------------|--------------------------------------------------------------|
| Game Port | ne Port Enabled This will allow you to make use of the game port (joy sti |                                                              |
|           |                                                                           | etc)                                                         |
|           | Disabled                                                                  | If you do not need the game port, set this item to disabled. |
|           |                                                                           |                                                              |

## 4-3-5 Power Management Setup

Select the [Power Management Setup] option from the Main Menu and press [Enter] key.

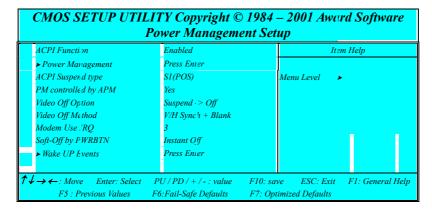

#### **ACPI Function**

For a detailed description of ACPI and what it does, refer to the FAQ chapter, ACPI section. ACPI can be either enabled or disabled on this BIOS Setup page. For the ACPI Suspend type there are two options:

■ S1 (POS)

## **Power Management**

Pressing [enter] when the power management item is selected will have the following sub menu appear:

| CMOS SETUP UTILITY Copyright © 1984 – 2001 Award Software |             |               |  |  |
|-----------------------------------------------------------|-------------|---------------|--|--|
| Power Management                                          |             |               |  |  |
| Power Management                                          | User Define | Item Help     |  |  |
| HDD Power Down                                            | Disabled    |               |  |  |
| Doze Mode                                                 | Disabled    | Menu Level ►► |  |  |
| Suspend Mocle                                             | Disabled    |               |  |  |

Refer to the following table for an explanation of the items above:

|                   | Values             | Meaning                                                                                                    |  |
|-------------------|--------------------|----------------------------------------------------------------------------------------------------|--|
| Power             | User Define        | The three items below can be set by the user                                                                                                    |  |
| Management        | Min Saving         | The three items below are set to: disabled, 1 hour, 1hour respectively.                                                                                                    |  |
|                   | Max Saving         | The three items below are set to: disabled, 1 min, 1min respectively.                                                                                                    |  |
| HDD Power<br>Down | 1 – 15 Min         | Will power down the HDD if it is idle for the arrount of minutes selected here.                                                                                                 |  |
|                   | Disabled           | Will not power down the HDD.                                                                                                    |  |
| Doze Mode         | 1 Min to<br>1 Hour | Selecting a time will force the system into doze mode after being idle for that time. Choose from the following time intervals: 1, 2, 4, 6, 8, 10, 20, 30, 40 min and 1 Hour    |  |
|                   | Disabled           | The system will never enter doze mode.                                                                                                    |  |
| Suspend<br>Mode   | 1 Min to<br>1 Hour | Selecting a time will force the system into suspend mode after being idle for that time. Choose from the following time intervals: 1, 2, 4, 6, 8, 10, 20, 30, 40 min and 1 Hour |  |
|                   | Disabled           | The system will never enter suspend mode.                                                                                                    |  |

## PM control

| PM control by | Yes                | Power Management will be done through the APM (Advanced      |  |  |
|---------------|--------------------|--------------------------------------------------------------|--|--|
| APM           |                    | Power Management) interface. Select this setting for Windows |  |  |
|               | OSes. (Not Win NT) |                                                              |  |  |
|               | No                 | The BIOS will control PM directly.                           |  |  |
|               |                    |                                                              |  |  |

### **Video Options**

| Video Off | Always On        | The monitor will always be on, no matter what the state of the |  |
|-----------|------------------|----------------------------------------------------------------|--|
| Option    |                  | system                                                         |  |
|           | Suspend-> Off    | The monitor will be turned of in suspend mode. The item        |  |
|           |                  | below will specify what off method to use.                     |  |
|           | All modes -> Off | The monitor will be turned off in doze and suspend mode. The   |  |
|           |                  | item below will specify what off method to use.                |  |
|           |                  |                                                                |  |
|           | Elank Screen     | The screen will be blank (black) only.                         |  |
| Method    | V/H sync +       | The vertical and horizontal sync pulses will be stopped, and   |  |
|           | blank            | the screen will be blank.                                      |  |
|           | DPMS support     | If your monitor supports DPMS, it can be swi ched off          |  |
|           |                  | through that.                                                  |  |
|           |                  |                                                                |  |

## Modem IRQ

| Modem Use | NA                                                     | This disables the modem IRQ                   |
|-----------|--------------------------------------------------------|-----------------------------------------------|
| IRQ       | Q 3 - 11 Select an IRQ line that will be assigned to y |                                               |
|           |                                                        | Choose from: 3 (default), 4, 5, 7, 9, 10, 11. |
|           |                                                        |                                               |

## **Power Button**

| Soft off by  | Instant-off | Switches the system off immediately when pressing  |
|--------------|-------------|----------------------------------------------------|
| power button |             | the power button.                                  |
|              | Delay 4 Sec | This requires you to press the power button for at |
|              |             | least 4 seconds before the system switches off.    |
|              |             |                                                    |

#### **Wake Events**

When the system has entered doze or suspend mode, it can wake up through a wake event. These wake up events are triggered by interrupts that are monitored by the BIOS. If you press [Enter] when the Wake Up Events item is selected you will see the following sub menu appear:

|   | CMOS SETUP UTILITY Copyright © 1984 – 2001 Award Software<br>Wake Up Events |            |               |  |  |
|---|-----------------------------------------------------------------------------|------------|---------------|--|--|
|   | VGA                                                                         | OFF        | Item Help     |  |  |
|   | LPT & COM                                                                   | LPT / CGM  |               |  |  |
|   | HDD & FDL)                                                                  | ON         | Menu Level ►► |  |  |
|   | PCI Master                                                                  | OFF        |               |  |  |
|   | Modem Ring Resume                                                           | Disabled   |               |  |  |
|   | RTC Alarm resume                                                            | Disabled   |               |  |  |
| X | Date (of Mor th)                                                            | 0          |               |  |  |
| X | Resume time (hh:mm:ss)                                                      | 0:0:0      |               |  |  |
|   | Primary INTR                                                                | ON         |               |  |  |
| > | IRQs Activity Monitoring                                                    | Press Emer |               |  |  |

Refer to the following table for more details:

|             | romo wing two | To This work.                                                  |
|-------------|---------------|----------------------------------------------------------------|
|             |               |                                                                |
| VGA         | OFF           | Will not allow the system to wake up on the VCA IRQ            |
|             | ON            | When a VGA IRQ occurs the system will wake up.                 |
|             |               |                                                                |
| LPT & COM   | None          | Neither LPT or COM IRQs will wake the system up.               |
|             | LPT           | A LPT (printer port) IRQ will wake up the system               |
|             | COM           | A COM (serial port) IRQ will wake up the system                |
|             | LPT/COM       | Both LPT and COM can wake up the system                        |
|             |               |                                                                |
| HDD & FDD   | OFF           | Will not allow the system to wake up on HDD / FDD IRQs         |
|             | ON            | When a HDD / FDD IRQ occurs the system will wake up.           |
| PCI MAster  | OFF           | Will not allow the system to wake up on a IRQ from a PCI       |
|             |               | master.                                                        |
|             | ON            | The system will wake up on a PCI master IRQ.                   |
| Modem Ring  | Disabled      | The system will not wake up on a modem ring signal.            |
| Resume      | Enabled       | When the modem detects a ring signal, the system will wake up. |
| RTC Alarm   | Disabled      | The system will not wake up on a RTC Alarm.                    |
| Resume      | Enabled       | When the time set in the two items below is reached, the RTC   |
|             |               | will generate an IRQ and the system will wake up.              |
| Date (of    | 0 - 31        | Set the day of month for the system to wake up on.             |
| Month)      |               | 3,500,500                                                      |
| Resume time | xx:xx:xx      | Set the time (hh:mm:ss) for the system to wake up on.          |
|             |               |                                                                |

| Primary INTR | ON  | You can select IRQs that allow the system to wake up in the |  |
|--------------|-----|-------------------------------------------------------------|--|
|              |     | IRQ Activity Monitoring item below.                         |  |
|              | OFF | The IRQ Activity Monitoring item is disabled                |  |
|              |     |                                                             |  |

IRQ Activity Monitoring
If you select ON for the Primary INTR item, pressing [Enter] on the IRQ Activity
Monitoring item will show the following sub menu.

| CMOS SETUP UTILITY Copyright © 1984 – 2001 Award Software<br>Wake Up Events |          |                |  |
|-----------------------------------------------------------------------------|----------|----------------|--|
| IRQ3 (COM 2)                                                                | Enabled  | Item Help      |  |
| IRQ4 (COM 1)                                                                | Enabled  |                |  |
| IRQ5 (LPT 2)                                                                | Enabled  | Menu Level ►►► |  |
| IRQ6 (Flopp <sub>,</sub> v Disk)                                            | Enabled  |                |  |
| IRQ7 (LPT 1)                                                                | Enabled  |                |  |
| IRQ8 (RTC ± larm)                                                           | Disabled |                |  |
| IRQ9 (IRQ2 Redirection)                                                     | Disabled |                |  |
| IRQ10 (Rese wed)                                                            | Disabled |                |  |
| IRQ11 (Reserved)                                                            | Disabled |                |  |
| IRQ12 (PS/2 Mouse)                                                          | Enabled  |                |  |
| IRQ13 (Coprocessor)                                                         | Enabled  |                |  |
| IRQ14 (HDL <sup>)</sup> )                                                   | Enabled  |                |  |
| IRQ15 (Rese ved)                                                            | Disabled |                |  |

You can select IRQs that will allow the system to wake up if activity is detected on them. Setting to enabled allows an IRQ to wake up the system.

## 4-3-6 PnP/PCI Configurations

Select the [PnP / PCI Configurations] option from the Main Menu and press [Enter] key.

|   | PnP OS Instelled         | PnP/PCI Confi | <u> </u> |                                     | em l     | Help            |
|---|--------------------------|---------------|----------|-------------------------------------|----------|-----------------|
|   | Reset Configuration Data | Disabled      |          |                                     |          | · T             |
|   | _                        |               |          | Menu Level                          | <b>,</b> |                 |
|   | Resources Controlled by  | Auto (ES/CD)  |          | Select Yes if you                   | are      | using a Plug an |
|   | IRQ Resources            | Press Emer    |          | Play capable op                     | erat     | ing system Sele |
|   | DMA Resources            | Press Emer    |          | No if you need the BIOS to configur |          |                 |
|   |                          |               |          | non-boot device:                    | g.       |                 |
|   | PCI/VGA Palette snoop    | Disabled      |          |                                     |          |                 |
| Ī | Assign IRQ for VGA       | Enabled       |          |                                     |          |                 |
|   | Assign IRQ for USB       | Enabled       |          |                                     |          |                 |

## PnP Aware OS

|                     | Values | Meaning                                                                                   |  |
|---------------------|--------|-------------------------------------------------------------------------------------------|--|
| PnP OS<br>Installed | No     | If your OS is not capable of handling PnP (Such as Win NT) this item should be set to No. |  |
|                     | Yes    | If your OS is PnP aware (Such as windows 95, 98, 2000 etc) set this item to Yes.          |  |
|                     |        |                                                                                           |  |

**Reset Configuration Data** 

|               | Values   | Meaning                                                                             |  |  |
|---------------|----------|-------------------------------------------------------------------------------------|--|--|
|               | Disabled | This will not reset the system configuration data (IRQs, DMAs)                      |  |  |
| Configuration |          | on reboot.                                                                          |  |  |
| Data          | Enabled  | This will reset the configuration data. Remember to enable this                     |  |  |
|               |          | item every time you make a change to your system (such as switching PCI cards etc). |  |  |
|               |          |                                                                                     |  |  |

PCI / VGA Palette Snoop

| 1017 7 011    | I WIECE SII | 00 p                                                              |
|---------------|-------------|-------------------------------------------------------------------|
|               | Values      | Meaning                                                           |
| PCI / VGA     | Disabled    | Default setting.                                                  |
| Palette Snoop | Enabled     | This will allow the system to look at the palette the VGA uses to |
|               |             | display. Some applications speed up with this setting but it is   |
|               |             | mostly obsolete.                                                  |
|               |             |                                                                   |

Assign IRQs

|            | Values   | Meaning                                                      |
|------------|----------|--------------------------------------------------------------|
| Assign IRQ | Enabled  | This will assign an interrupt to your VGA card. Make sure to |
| for VGA    |          | enable this item if your card needs one.                     |
|            | Disabled | The BIOS will not assign an interrupt to the VGA card        |
|            |          |                                                              |
| Assign IRQ | Enabled  | If you plan to make use of USB devices, set this item to     |
| for USB    |          | enabled.                                                     |
|            | Disabled | The BIOS will not assign an interrupt to USB.                |
|            |          |                                                              |

### Resources

If you set the Resources Controlled by item to Auto (ESCD), the BIOS will manage all resources for you. If you set it to manual to two items below will allow you to assign the resources manually.

|                  | Values     | Meaning                                                          |
|------------------|------------|------------------------------------------------------------------|
| IRQ-x            | PCI/ISA    | This setting means the BIOS will assign the interrupt as needed. |
| assigned to      | PnP        | This means that it is not fixed to a device                      |
| (x = 3  to  15)  | Legacy ISA | If you need to make sure that a certain interrupt is assigned to |
|                  |            | an ISA device, set that interrupt to legacy ISA.                 |
|                  |            |                                                                  |
| DMA-x            | PCI/ISA    | This setting means the BIOS will assign the DMA Channel as       |
| assigned to      | PnP        | needed, it is not fixed to a device                              |
| (x = 0, 1, 3, 5, | Legacy ISA | If you need to make sure that a certain DMA channel is           |
| 6, 7)            |            | assigned to an ISA device, set that channel to legacy ISA.       |
|                  |            |                                                                  |

#### 4-3-7 PC Health Status

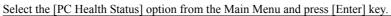

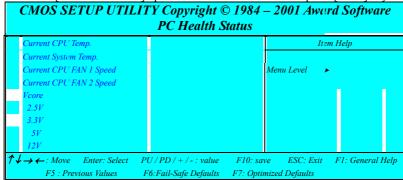

The values shown in this picture are just examples, the values shown on screen reflect the real status of your system. All items on this page are read only. A short description of each item follows:

|                            | Meaning                                                                                                    |
|----------------------------|----------------------------------------------------------------------------------------------------|
| Current CPU<br>Temp.       | This item reflects the CPU temperature as measured by RT1, the thermistor located under the CPU. Temperatures over 60 degrees are too high and a better cooling solution must be found for the CPU                                              |
| Current<br>system Temp.    | This item reflects the system temperature as measured by RT2, the thermistor located close to the BIOS IC. Temperatures over 45 degrees are too high and a better cooling solution must be found for the computer case (like adding a case FAN) |
| Current CPU<br>FAN 1 Speed | The speed of the CPU FAN connected to FAN 1 is displayed here. If you have problems with this item, please refer to the FAQ chapte boot section.                                                                                                |
| Current CPU<br>FAN 2 Speed | The speed of the CPU FAN connected to FAN 2 is displayed here                                                                                                    |
| Voltage X                  | The Voltage for the voltage line (Vcore, 3.3V, 5V, 12V) are displayed here. A small deviation of the ideal value is not a problem because voltages always fluctuate.                                                                            |

## 4.3.8 Frequency / Voltage Control

Select the [Frequency / Voltage Control] option from the Main Menu and press [Enter] key.

|                              | Frequency / Voltag | ge Control   |
|------------------------------|--------------------|--------------|
| Auto Detect DIMM / PCI Clock | Enabled            | Item Help    |
| Spread Spectrum Modulated    | Disabled           |              |
| CPU Host / PCI Clock         | Default            | Menu Level ► |

The following table will explain the items in more detail:

|                       | Values                              | Meaning                                                  |                                                                                                    |                                                                    |                                                                |                                                                                                    |
|-----------------------|-------------------------------------|----------------------------------------------------------|----------------------------------------------------------------------------------------------------|--------------------------------------------------------------------|----------------------------------------------------------------|----------------------------------------------------------------------------------------------------|
| Auto Detect           | Enabled                             | If set to enable                                         | led the BIOS                                                                                                    | will detect the                                                    | values for th                                                  | e PCI and                                                                                                    |
| DIMM /                |                                     | DIMM clock                                               | S                                                                                                    |                                                                    |                                                                |                                                                                                    |
| PCI Clock             | Disabled                            | If disabled, th                                          | ne BIOS will                                                                                                    | use the values                                                     | set on this pa                                                 | ige and on                                                                                                    |
|                       |                                     | the Advanced                                             | l Chipset Feat                                                                                                    | ures page.                                                         |                                                                |                                                                                                    |
| Spread                | Enabled                             |                                                          |                                                                                                    |                                                                    | l modulate ea                                                  |                                                                                                    |
| Spectrum<br>Modulated |                                     | signal with a                                            |                                                                                                    |                                                                    | will improve                                                   | EM                                                                                                    |
| моашатеа              |                                     | `                                                        | netic) Interfe                                                                                                    |                                                                    |                                                                |                                                                                                    |
|                       | Disabled                            | The clock ger                                            | nerator will no                                                                                                    | ot modulate th                                                     | ne clock signa                                                 | ls                                                                                                    |
|                       | Default<br>Or<br>100/33 –<br>117/39 | to default,<br>Otherwise, if<br>use the 100<br>recommend | the BIOS you have a / 33 Setting. you use the latem operate with the setting of the setting of t | will select to 100MHz FSB If you have 33 / 33 setti without it spe | the values a CPU we rec a 133Mhz Fing. Any othe cifications an | uencies. If set<br>automatically.<br>commend you<br>FSB CPU we<br>r setting will<br>d we can not<br>ettings are: |
|                       |                                     |                                                          |                                                                                                    |                                                                    |                                                                |                                                                                                    |
|                       |                                     | 115 / 38                                                 | 117 / 39                                                                                                    | 133 / 33                                                           | 135 / 33                                                       | 137 / 34                                                                                                    |
|                       |                                     | 139 / 34                                                 | 140 / 33                                                                                                    | 143 / 33                                                           | 143 / 30                                                       | 130 / 3 /                                                                                                    |

#### 4-3-9 Passwords

The BIOS Setup program allows you to specify passwords in the Main menu. The passwords control access to the BIOS during system startup. The passwords are not case sensitive. In other words, it makes no difference whether you enter a password using upper or lowercase letters. The BIOS Setup program allows you to specify two separate passwords:

- Supervisor password
- User password.

The function of the supervisor password depends on the setting for the Security Option item on the Advanced BIOS Features page. If set to System, the supervisor password must be given every time the system boots, if set to setup, the password must be given only when you want to enter the BIOS Setup.

The user password has the same functionality, with the only difference that anybody logging in with the user password may only change the user password when entering the BIOS Setup page. All other items in the BIOS Setup will be disabled (unchangeable). When both passwords are disabled, anyone may access all BIOS Setup program functions.

#### Setting the password

To set the Supervisor password, select the Set Supervisor Password item in the main BIOS Setup Menu. Now a dialog will pop up asking you to enter a password.

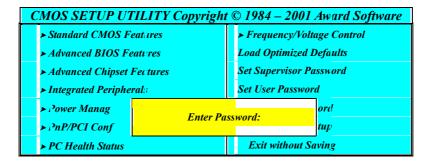

Now you can enter your password, after entering the password the menu will pop up again and will ask you to reconfirm the password. After entering and pressing [enter] the password will be stored to CMOS RAM and the password will be enabled.

#### Disabling the password

To disable the password, simply press [enter] without entering any other letters or numbers. This will disable the password, the BIOS will tell you by displaying the following dialog:

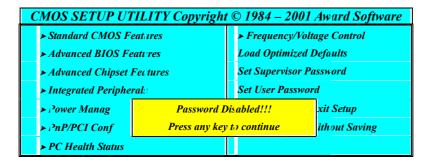

#### Password Unknown

If you forgot the password, you can clear the password by erasing the CMOS RAM. The RAM data containing the password information is powered by the onboard button cell battery. Please refer to the CMOS RAM section earlier in this chapter. After clearing the CMOS memory, hold down <Delete> during bootup and enter BIOS setup to re-enter user preferences.

## **Chapter 5** Frequently Asked Questions

#### 5-1 Boot Issues

#### **AWARD BIOS Beep Codes**

In case of errors the AWARD BIOS will send beeps to the system speaker. Although the spoken error messages replace the beep codes, it may still be convenient to know what the beep codes mean.

| Beers                | Meaning                                                           |  |
|----------------------|-------------------------------------------------------------------|--|
| No beep at all       | This means your motherboard is dead, either due to a defective o  |  |
|                      | underrated power supply, poorly seated CPU or RAM, or a           |  |
|                      | Dead-On-Arrival (DOA) board.                                      |  |
| One beep             | The board is working fine.                                        |  |
| Long-short-short     | This means no video card detected (or a poorly seated video card) |  |
| Repeated single tone | This is a memory problem (could be the DIMM, the memory           |  |
|                      | controller or the internal CPU cache memory).                     |  |
| two-tone siren       | Generally caused by overheating or out of specification voltages. |  |
| Rapid beeps          | this means a key is stuck on your keyboard, it is not properly    |  |
|                      | plugged in, or the keyboard is incompatible in some way           |  |

The AWARD BIOS offers no other codes, any other error messages are displayed on the screen. (As explained above)

Below you will find a list of other possible causes of boot problems. Please go through them one by one to find the source of your boot problem if the methods described above did not help you.

#### **AGP Speed setting**

If AGPx4 is enabled in the BIOS (Advanced Chipset Features page) and you do not use AGP card, or your AGP graphics card that doesn't support 4x mode? disable it in those cases

#### **USB** devices

The board may fail to start the memory check during the boot sequence, this may be related to a USB device (such as a scanner) attached to the system. Try disconnecting all USB devices from the system.

#### Proper insertion of the CPU and other parts

If the board does not boot up at all but the FANs are working it may be that the CPU is incorrectly seated in the motherboard. Also, if using an AGP graphics card, verify that it is seated correctly. Try without the AGP card screwed into the case, this can sometimes cause the AGP card to rest in the slot at an angle. Also try reseating your DIMMs (Press them into their sockets firmly, but do not apply too much force)

# My machine does not boot, FANs turn on, but the floppy light just stays on Your floppy disk cable may be connected the wrong way round. Try reversing it. If this doesn't help check the floppy drive ribbon cable. At one end of the cable, seven of the strands should be split and twisted compared with the rest of the ribbon. If not, and your cable is completely flat throughout, then you need to get a ribbon cable with a "twist" in.

## 5-2 System Cooling

In older computer systems cooling was not a big issue. But with CPU speed constantly increasing improper cooling of the system as a whole can lead to hard to trace problems. This motherboard E comes with 3 FAN Headers, make use of them!

The following is an excerpt from a warning AMD released on this issue:

The new PGA (Pin Grid Array) AMD Athlon(tm) and AMD Duron(tm) processors have very different thermal specifications from any preceding AMD processor. Due to these differences, the AMD Athlon and AMD Duron processors should NEVER be run without a heatsink, not even for a few seconds. Doing so will cause the processor to overheat and fail immediately, resulting in permanent damage. While testing a processor by booting it up for several seconds without a heatsink installed may be common industry practice, it should never be attempted with the new PGA AMD Athlon and AMD Duron processors... Additionally, the new exposed flip-chip design of the PGA AMD Athlon and AMD Duron processors requires a clip load between 12 and 24 pounds (typically 16 pounds), a load that may not be met by most older heatsink designs. A thermal compound, such a thermal grease or phase-change material, must ALWAYS be applied between the processor and heatsink as well. Typically, AMD recommended heatsinks that include the thermal compound. If the thermal compound must be purchased separately, a list of suggested compounds can be found in the 'AMD Thermal, Mechanical, and Chassis Cooling Design Guide'. Refer to the AMD website.

#### 5-2-1 Suitable Socket A CPU coolers

AMD maintains a list of approved thermal solutions for the Athlon processor. Please do NOT use Pentium heatsinks, Duron processors may crack when trying to force Pentium heatsinks and fans onto them. The processors have slightly different sizes so this is not a good idea. Make sure the cooler is approved for Socket A use.

In addition Duron processors come with four little "feet" on top of the processor, do not buy a cooler which also has these feet (or remove them if it does). Eight feet are bad news, since the cooler won't make proper contact with the CPU and it may get damaged. Please refer to the AMD website at <a href="www.amd.com">www.amd.com</a> to find a list of approved cooling FANs. We strongly recommend that you use only FANs found there.

#### Why is my CPU running so hot?

If your CPU temperature is over 70 degrees C you have a cooling problem. By far the most common cause of this is the improper removal of the protective square over the pre-applied thermal paste. (See the hardware installation CPU section). For the adventurous, you may remove the original thermal paste layer by using a solvent (such as oil free nail varnish remover), and apply a standard thermal conducting compound or Artic Silver instead. Make sure that the thermal contact between CPU and Heatsink is OK.

#### Take care in connecting the heatsink to the CPU

Note that the CPU core (the little raised green rectangle on the CPU) is very fragile. It is very important to not use any horizontal force or any rocking motions when installing a CPU FAN. The heatsink can grind the corners and edges off of the CPU incredibly easily. It's fairly loud when it happens, Dealers will generally refuse a refund when you damage your CPU like this therefore be CAREFULL.

#### Normal CPU temperature readings

The temperature of your CPU depends upon its speed in MHz, the core voltage, your CPU FAN, the movement of air through your case and the ambient air temperature. However, a typical CPU temperature (not overclocked) as measured by the on board thermister should be around 40-50 degrees Celcius. The case temperature should be approximately 5-10 degrees above room temperature (or less). Do not worry if your figures are slightly higher than these, but you should begin to think about improved cooling if your CPU temperature is 50 degrees C or higher. The maximum temperature is 90 degrees C according to AMD, but your processor is very unlikely to be stable at temperatures near this! Also, processor life is directly related to temperature.

| <b>Maximum FAN Current</b> | anu | wallage |
|----------------------------|-----|---------|
|----------------------------|-----|---------|

The maximum current that the FAN headers on this board can provide is 0.5A. Because Wattage = Voltage x Current (I), this means that at 12V the wattage the K7MKLE can support on each header is 6W.

#### 5-3 Video Issues

#### **Setting AGP speed**

In the BIOS setup on the Advanced Chipset Features page you can set the AGP 4X mode item to either enabled or disabled. It is not possible to select between AGPx1 and AGPx2 using the BIOS, this is selected automatically depending on the AGP card you use. If you use a Creative graphics card the AGP speed can be selected using Creative's agpwizard which is available for download at www.creative.com. Note that this utility will not work with non-Creative graphics cards.

#### determining AGP speed

To determine the AGP speed, a utility such as WCPUID (available under downloads at http://www.h-oda.com) can be used.

#### Setting the AGP aperture

The AGP aperture is the official name for the stretch of main memory that is reserved for AGP. The size of the aperture can be set through the BIOS setup. Go to the Advanced Chipset Features page and use the AGP Aperture size item to set the size. It is advisable to set the AGP aperture to half the system RAM - i.e. set to 32MB with 64MB of RAM. The default value is 128MB, which is best set back if you have less then 256MB of memory.

#### AGP driving control explained

The manual hex range (00h-FFh) allows the user to set the timing of the signal that the video card driver uses to communicate over the AGP bus. Default for the AGP Driving control is 'Auto', this is the lowest-common denominator settings that provides the widest compatibility.

As for how to find out the specific settings recommended for various video cards, the best recommendation would be to contact your video card vendor first (attempting to contact the chipset provider as well may be advisable). Ask them what their recommended manual timing is.

## 5-4 Memory Issues

#### Memory related BIOS settings

Depending on the type and speed of your SDRAM memory settings will be different. Below two types of settings will be given, one optimized for speed, and one optimized for stability. If your system is unstable with the speed-optimized settings, try increasing the IO voltage one step. (This will have your system run out of specs, we recommend you use the settings optimized for stability instead). Moving the DIMM module to another DIMM slot may sometimes help as well. You should normally place your first SDRAM module in DIMM2, the next in DIMM1. DIMM2 is furthest from the processor.

Settings optimized for speed

| BIOS Page                 | Item                 | Setting                   |
|---------------------------|----------------------|---------------------------|
| Advanced Chipset Features | DRAM timing by SPD   | Disabled                  |
| Advanced Chipset Features | DRAM Clock           | 100MHz for PC-100         |
|                           |                      | 133MHz for PC-133         |
| Advanced Chipset Features | SDRAM Cycle length   | 2 for CAS 2 PC133 SDRAM   |
|                           |                      | 3 for PC100 SDRAM, most   |
|                           |                      | unbranded PC133 SDRAM and |
|                           |                      | PC133 CAS 3 SDRAM         |
| Advanced Chipset Features | Bank Interleave      | 4 bank                    |
| Advanced Chipset Features | Fast R-W Turn Around | Enabled                   |

#### Settings optimized for stability

If your machine is experiencing stability problems and you suspect your SDRAM is the cause of the problem, you will need to set the SDRAM on its most conservative settings. First try:

| BIOS Page                 | Item                | Setting |
|---------------------------|---------------------|---------|
| Advanced Chinset Features | DR AM timing by SPD | Enabled |

This will force the system to use the timing as specified in the SPD EPROM on the SDRAM module. If this does not work, use the following conservative settings:

| BIOS Page                   | Item                 | Setting  |
|-----------------------------|----------------------|----------|
| Frequency / Voltage Control | CPU host/PCI clock   | 100/33   |
| Advanced Chipset Features   | DRAM timing by SPD   | Disabled |
| Advanced Chipset Features   | DRAM Clock           | 100MHz   |
| Advanced Chipset Features   | SDRAM Cycle length   | 3        |
| Advanced Chipset Features   | Bank Interleave      | Disabled |
| Advanced Chipset Features   | Fast R-W Turn Around | Disabled |

Typical signs of SDRAM instability include failure to pass the Power On Self Test (POST) when booting, frequent error messages from Windows describing Page Faults or other system errors and random freezes of the machine requiring a reset.

#### **Support of DDR SDRAM**

This motherboard is unable to support DDR (Double Data Rate) SDRAM due to limitations of the VIA Apollo KT133A chipset.

#### **Support of ECC SDRAM**

This motherboard is unable to support ECC (Error Correcting) SDRAM due to limitations of the VIA Apollo KT133A chipset.

## **Chapter 6** Appendix

standard ISA IO map

| IO Address Range | IO Device                              |
|------------------|----------------------------------------|
| 000 – 01F        | DMA Controller 1                       |
| 020 – 03F        | Interrupt Controller 1                 |
| 040 – 05F        | System Timer                           |
| 060 – 06F        | Keyboard Controller                    |
| 070 – 07F        | Real Time Clock, CMOS and NMI mask     |
| 080 - 09F        | DMA page register                      |
| 0A0 – 0BF        | Interrupt Controller 2                 |
| 0C0 - 0DF        | DMA Controller 2                       |
| 0F0 - 0FF        | Math Coprocessor                       |
| 1F0 - 1F8        | Hard Disk Controller                   |
| 200 – 207        | Game IO                                |
| 20C - 20D        | Reserved                               |
| 21F              | Reserved                               |
| 278 – 27F        | Parallel Printer Port 2                |
| 2B0 – 2DF        | Alternate Enhanced Graphics Adapter    |
| 2E1              | GPIB Adapter 0                         |
| 2E2 - 2E3        | Data Acquisition Adapter 0             |
| 2F8 – 2FF        | Serial Port 2                          |
| 300 – 31F        | Prototype Card                         |
| 360 - 363        | PC Network low address                 |
| 364 - 367        | Reserved                               |
| 368 - 36B        | PC Network high address                |
| 36C - 36F        | Reserved                               |
| 378 - 37F        | Parallel Printer Port 1                |
| 380 - 38F        | SDLC, Bisynchronous 2                  |
| 390 - 393        | Cluster                                |
| 3A0 – 3AF        | SDLC, Bisynchronous 1                  |
| 3B0 – 3BF        | Monochrome Display and Printer Adapter |
| 3C0 – 3CF        | Enhanced Graphics Adapter              |
| 3D0 – 3DF        | Color / Graphics Monitor Adapter       |
| 3F0 – 3F7        | Diskette Driver Controller             |
| 3F8 – 3FF        | Serial Port 1                          |
| 6E2 – 6E3        | Data Acquisition Adapter 1             |
| 790 – 793        | Cluster Adapter 1                      |
| AE2 – AE3        | Data Acquisition Adapter 2             |
| B90 – B93        | Cluster Adapter 2                      |
| EE2 – EE3        | Data Acquisition Adapter 3             |